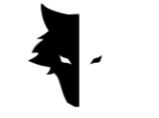

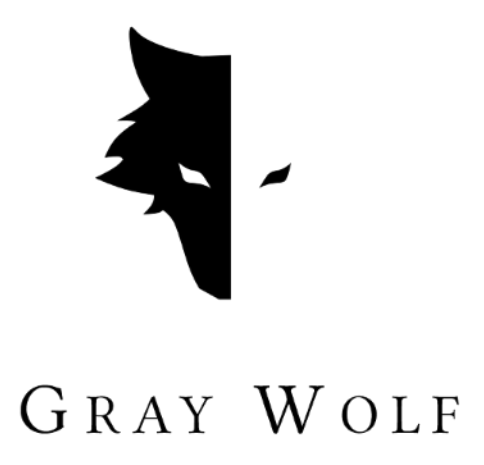

# **Manuale utente e guida per il metal detector Gray Wolf**

Versione italiana

- Metal detector Conquest
- Elix 3D Studio (v 1.0)

Istanbul-Turchia-gennaio 2023

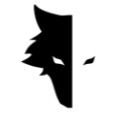

## **Contenuti**

### **Capitolo I: Introduzione**

- A proposito di Gray Wolf
- Un prodotto completo e brillante

## **Capitolo II: Conquest metal detector**

- A proposito di Conquest
- Come puoi fare la scoperta più accurata possibile?
- Il primo passo per fare un'esplorazione professionale

## **Capitolo III: Elix 3D Studio**

- Informazioni su Elix 3D Studio
- Collegamento al software
- Menu principale
- Tipi di rilevamento: rilevamento rapido
- Tipi di rilevamento: rilevamento accurata
- Progetti
- Display tridimensionale
	- I. Opzione per tornare ai progetti
	- II. Guida ai colori Discovery
	- III. Nome del progetto
	- IV. Informazioni

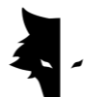

- V. Impostazioni tridimensionali
- VI. Controllo dei dati
- VII. Analisi approfondita
- Impostazioni

## **Capitolo IV: Come fare una corretta scoperta?**

- Una scoperta complete
- Operazione
- F&Q

# **Capitolo V: Garanzia e assistenza**

- Termini di garanzia
- Contattaci

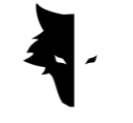

## **Capitolo I: Introduzione**

### A proposito di Gray Wolf

Gray Wolf Company è una delle aziende leader e più importanti nella produzione di scanner tridimensionali in geologia, geofisica ed esplorazione. I prodotti di questo marchio sono sviluppati con l'aiuto degli ultimi risultati scientifici dei migliori scienziati in geofisica, elettronica, software e intelligenza artificiale. Questi prodotti possono essere definiti esempi industriali di successo e brillanti prodotti scientifici. Il risultato di anni di ricerca e l'esperienza di grandi scienziati ed esperti artigiani è la produzione di un metal detector che ha soddisfatto tutte le esigenze degli attivisti geologici ed esplorativi.

### Un prodotto completo e brillante

Lo studio delle caratteristiche geofisiche e geologiche dell'area didattica consente agli esploratori di utilizzare gli scanner 3D più accurati al mondo per esplorare le sepolture sotterranee. Lo sviluppo di sistemi basati su magnetometri e la fornitura di analisi accurate e scientifiche rendono questi dispositivi l'opzione migliore per esploratori e appassionati di geologia.

I metal detector di Gray Wolf sono ampiamente utilizzati in archeologia, industria, militare, miniere e giacimenti di petrolio e gas. Un potente dispositivo con la capacità di scoprire profondità fino a 20 metri dalla superficie del terreno e con una funzione molto accurata che soddisfa tutte le esigenze dei suoi clienti insieme all'esclusivo Elix 3D Studio.

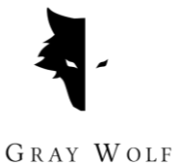

**Capitolo II: Conquest metal detector**

# A proposito di Conquest

L'uso dei più recenti metodi scientifici nel campo dell'elaborazione del segnale ha reso i risultati dei dispositivi Conquest i più accurati tra prodotti simili. Grazie alla loro facile portabilità e alla piacevole esperienza utente, i dispositivi Conquest sono una buona scelta per esplorare tutti gli ambienti. Con più di 12 ore di lavoro continuo, questo dispositivo può tracciare e analizzare fino a una profondità di 20 metri dalla superficie della terra e ha la massima precisione nell'esplorazione. L'eliminazione del tremolio della mano e del rumore ambientale è solo una parte delle capacità di Conquest.

Questi potenti dispositivi di esplorazione 3D vengono utilizzati per identificare tutti i tipi di minerali, metalli preziosi, tunnel, rifugi e tutte le anomalie sotterranee e possono essere utilizzati per la caccia al tesoro, l'estrazione mineraria, per scopi militari, l'esplorazione dell'acqua, ecc. Un'altra brillante caratteristica di questi dispositivi è l'esclusivo software, estremamente potente e pratico, e allo stesso tempo con un'interfaccia utente semplice e multilingue, che ha reso l'esplorazione un compito facile e comprensibile per tutti. Elix 3D Studio è considerato un brillante risultato tecnico e scientifico nel campo della scoperta della Terra. Elix 3D Studio può essere utilizzato in due modalità di rilevamento: rilevamento rapido e rilevamento accurato. La funzione di analisi intelligente dell'esplorazione eseguita fornisce un'analisi dettagliata in modo che, rimuovendo il rumore e i possibili errori, vengano forniti i migliori risultati agli utenti e tutti possano facilmente diventare un cacciatore di tesori professionista.

# Come puoi fare la scoperta più accurata possibile?

I metal detector Conquest sono gli ultimi dispositivi di rilevamento 3D con la tecnologia più avanzata al mondo e forniscono agli utenti le analisi e i risultati più accurati con Elix 3D Studio con le modalità Accurate discovery e Quick discovery. Per fornire una scoperta accurata, oltre agli 85 cm e al potente sensore, sono state

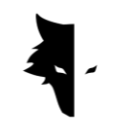

GRAY WOLF

fornite altre strutture ai clienti in modo che possano vivere un'esperienza facile, professionale e divertente.

- con 85 cm e sensore potente e la possibilità di esplorare fino a una profondità di venti metri dal suolo
- Elix 3D Studio, completamente gratuito, è a disposizione di tutti gli specialisti e di coloro che sono interessati alla geologia e all'esplorazione.
- Una varietà di manuali, tutorial e video di formazione che possono essere utilizzati insieme all'interfaccia utente molto semplice del software rende chiunque possa diventare facilmente un esploratore professionista.
- La potente batteria del dispositivo può funzionare ininterrottamente fino a 12 ore ed è adatta per l'uso in ambienti incontaminati.
- La ricarica del metal detector Conquest viene effettuata tramite caricabatterie di tipo C basati su standard internazionali e puoi caricare il tuo dispositivo con qualsiasi normale caricabatterie di tipo C.

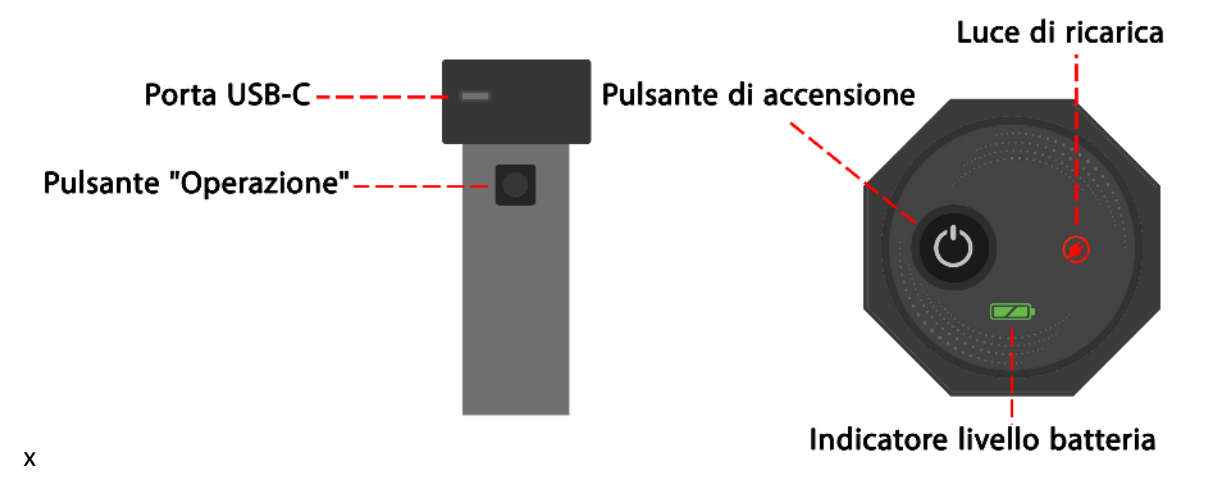

Il primo passo per fare un'esplorazione professionale

Dopo aver aperto la scatola, per prima cosa rimuovere il sensore verticale dalla scatola. Questa è la parte più importante del dispositivo. Sulla parte superiore del

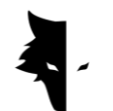

sensore è presente un interruttore on/off e una porta di ricarica C per caricare il sensore. Una chiave è installata anche sul corpo del dispositivo. Oltre a eseguire l'operazione di nuova linea, che viene eseguita dopo il completamento dell'esplorazione di una linea, questo tasto ha il compito più importante: "Operazione".

Puoi accendere il dispositivo premendo il pulsante di accensione sulla parte superiore del sensore e avviare il processo di rilevamento, ma prima devi assicurarti che il dispositivo sia connesso al software. Utilizzando il numero di serie sul dispositivo, è possibile connettersi al software e avviare il processo di rilevamento. La cosa importante da notare è che l'ologramma deve essere sul corpo del sensore e il numero di serie del sensore deve corrispondere al numero di serie della garanzia.

L'avvio del processo di esplorazione più dettagliata della tua vita viene fatto scegliendo solo alcune opzioni. Innanzitutto, inserisci il numero di serie e collega l'hardware al tuo Elix 3D Studio. Successivamente, scegli il tuo tipo di esplorazione e selezionando l'opzione per iniziare l'esplorazione, una delle scoperte migliori e più accurate verrà effettuata in modo completamente intelligente.

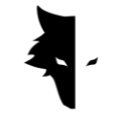

# **Capitolo III: Elix 3D Studio**

### Informazioni su Elix 3D Studio

La Gray Wolf Company è una delle aziende leader nel campo dei metal detector producendo i metal detector Conquest. Elix 3D Studio è uno dei prodotti importanti e innovativi di questa azienda, appositamente progettato e costruito da ingegneri e specialist Gray Wolf. Questo software è appositamente progettato per connettersi ai metal detector Conquest per uso industriale, scientifico e personale, e questo prodotto può essere definito uno degli esempi più potenti sul mercato.

In questo manuale, spieghiamo quali azioni sono necessarie per eseguire una scoperta dettagliata e trovare le anomalie nel miglior modo possibile con i metal detector Conquest e come utilizzare questi dispositivi per ottenere i migliori risultati.

### Collegamento al software

Per utilizzare questo software, devi prima assicurarti che il dispositivo Conquest sia connesso al software Elix 3D. Per fare ciò, è necessario inserire il numero di serie del metal detector nel software. Questa connessione può essere vista visualizzando la parola "connesso" nel software. Dopo aver confermato la connessione del software al metal detector, è possibile visualizzare la pagina delle informazioni di base tra cui il nome del dispositivo, il numero di serie e il livello della batteria.

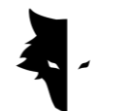

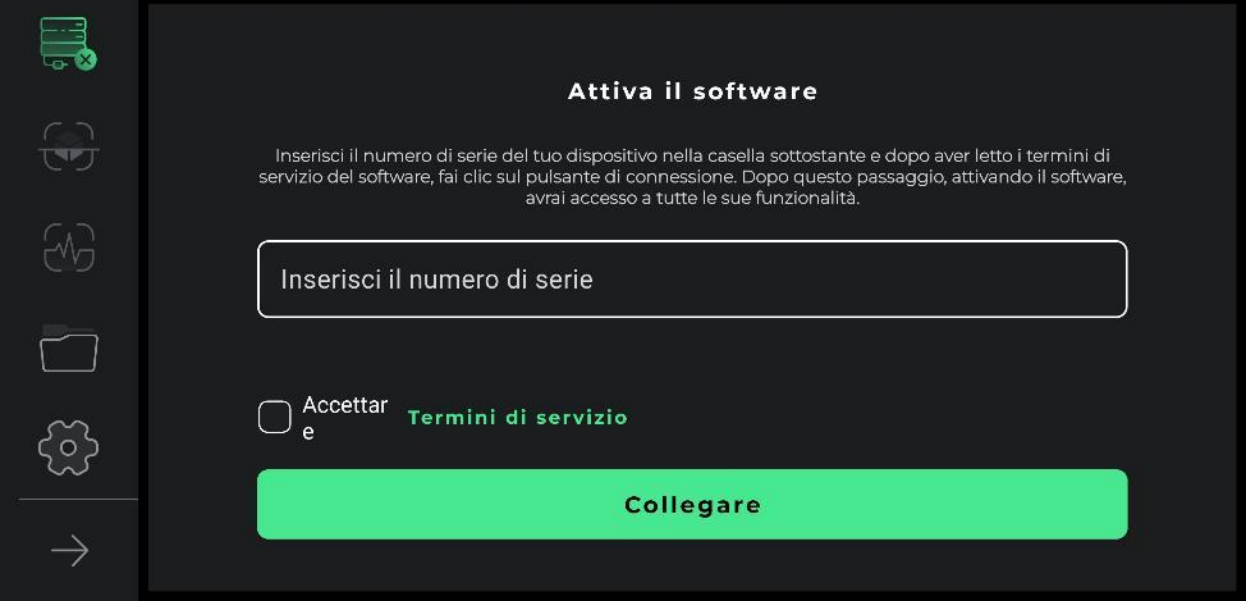

Nella prima fase, per utilizzare correttamente il dispositivo, i termini di utilizzo di questo software devono essere letti completamente dagli utenti e, dopo aver confermato questo passaggio, è possibile accedere al software. In questa fase, il software chiede agli utenti il permesso di accedere alla posizione. Ciò è necessario per il corretto funzionamento del software.

Le funzionalità software più importanti possono essere visualizzate nel menu a sinistra. Per la connessione sono definiti due stati generali. Se il dispositivo non è connesso al software, verrà visualizzata una croce accanto all'icona di connessione, ma se il software è connesso al metal detector, verrà visualizzata un'icona della batteria accanto all'opzione di connessione. In questo caso, il colore verde dell'icona indica che la batteria del dispositivo è carica, il colore giallo indica che la batteria è carica per metà e il colore rosso indica che la batteria è scarica. In questa situazione, il dispositivo dovrebbe essere caricato utilizzando un caricabatterie di tipo C. Le due opzioni successive sono relative ai tipi di rilevamento. La seconda icona è il rilevamento accurato e la terza icona è l'opzione di rilevamento rapido. La quarta icona è progetti, puoi aprire progetti salvati posizionandoli ed eseguendo l'analisi desiderata su di essi. Il quinto elemento è l'icona delle impostazioni, in cui è possibile apportare modifiche alla funzionalità del programma. L'ultima freccia

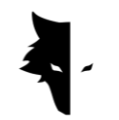

mostra anche i nomi delle opzioni del menu principale e premendola nuovamente si chiude questo elenco.

In questa fase, l'utente deve inserire il numero di serie univoco scritto sul dispositivo al momento dell'acquisto. Se il codice inserito è corretto, dopo aver premuto il pulsante di conferma, si entrerà nel software. Se il codice inserito è sbagliato, questo software avviserà l'utente che il codice non è valido.

Dopo aver inserito il numero di serie, accedere al software leggendo i termini di utilizzo del dispositivo e selezionando il relativo segno di spunta e facendo clic sull'opzione di connessione. In questa fase, per connettere il software al dispositivo, sono necessarie le autorizzazioni Android, che ti verranno richieste. Dopo essere entrati nel software, tutti gli elementi nel menu principale passeranno allo stato attivo. In questa fase, gli utenti possono visualizzare le informazioni di base del proprio account, inclusi il nome del dispositivo, il numero di serie del dispositivo e il livello della batteria del dispositivo.

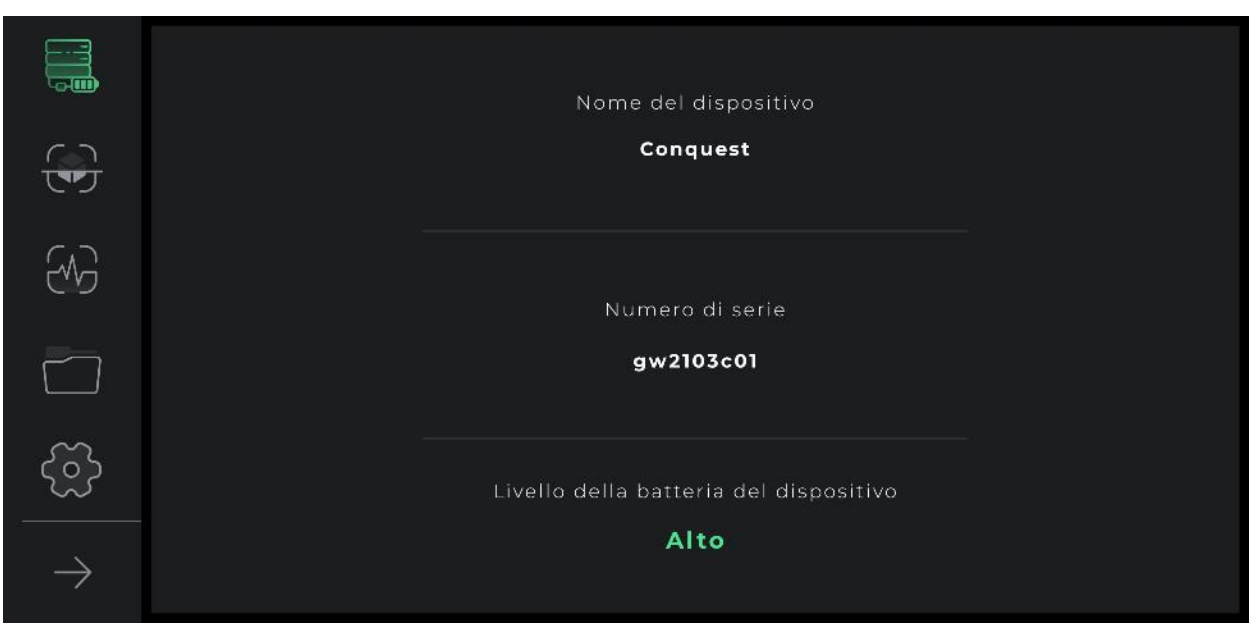

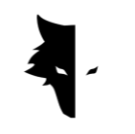

Nei successivi tentativi di accesso al software, esiste una sola opzione di connessione, che selezionandola, l'applicazione indirizzerà l'utente all'interno collegandosi all'hardware.

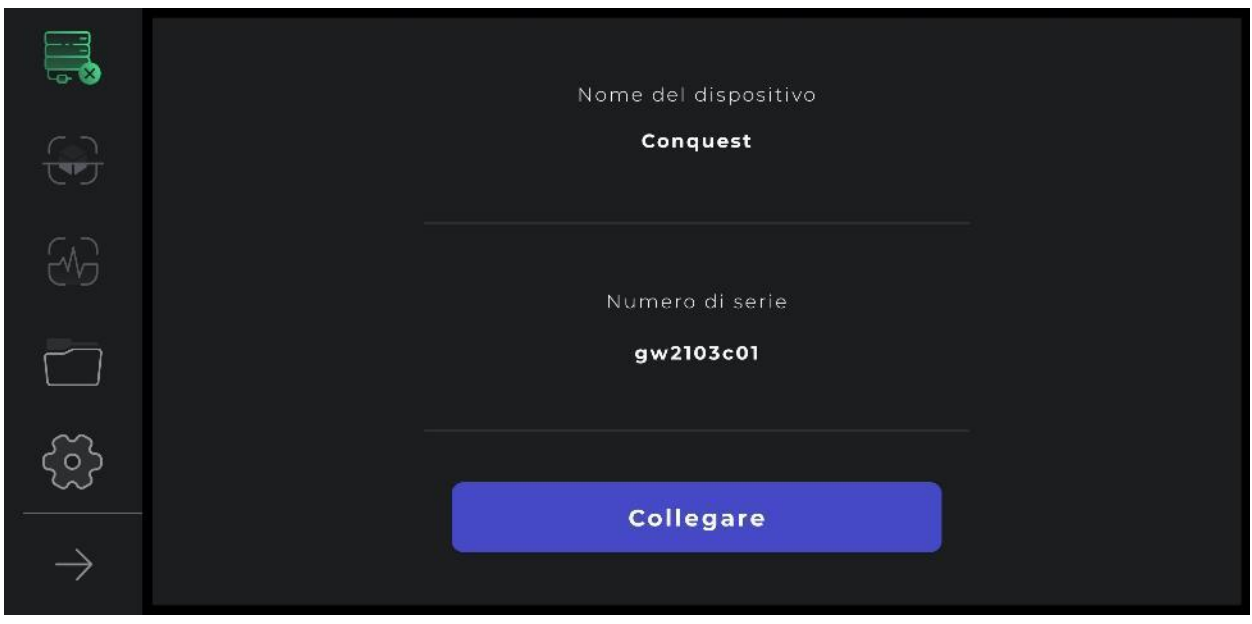

Inoltre, la connessione del dispositivo al software è visibile nell'icona di connessione. Se è presente una croce accanto all'icona di connessione, significa che il metal detector non è connesso a Elix 3D Studio. Altrimenti, se accanto all'icona di connessione è presente il simbolo della batteria, indica che la connessione è andata a buon fine. Se il software non si connette al metal detector, potrebbe essere necessario ripetere questo processo più volte. Un altro modo per risolvere questo problema è selezionare manualmente il Wi-Fi utilizzando il numero di serie del dispositivo nell'elenco delle reti Internet sul dispositivo Android dell'utente.

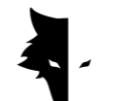

Menu principale

Oltre allo stato di connessione di Elix 3D Studio al metal detector Conquest, in questa pagina sono presenti altre quattro funzionalità. Tipi di rilevamento,

impostazioni generali del software, nonché funzionalità e analisi post-esplorazione. Un'altra opzione è la cartella dei progetti, che consente di accedere ai vecchi progetti per apportare varie modifiche.

In Elix 3D Studio, ci sono due tipi generali di scoperta. Un modello rapido che fornisce informazioni e analisi in tempo reale agli utenti ed è adatto per trovare la posizione approssimativa dell'anomalia e specificare le dimensioni del terreno di esplorazione, oltre a raccogliere informazioni per basare una scoperta accurata e completa. Nella pagina principale, selezionando l'opzione Scoperta rapida, si entra in una delle parti più importanti del software, attraverso la quale è possibile effettuare una rapida operazione ricavando informazioni molto preziose dal terreno di esplorazione.

Tipi di rilevamento: rilevamento rapido

Due tipi di scoperte generali sono preparati per gli utenti in Elix 3D Studio. Ognuno di questi tipi è adatto per l'implementazione in condizioni diverse ed è progettato per ottenere risultati diversi e una forma specifica di informazioni. La scoperta rapida è un ottimo esempio di ricerca di informazioni sull'esplorazione del terreno e sull'anomalia grazie ai suoi grafici simultanei. L'analisi completa dell'esplorazione dettagliata consente agli utenti di ottenere risultati accurati e scientifici utilizzando questo tipo di scoperta.

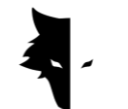

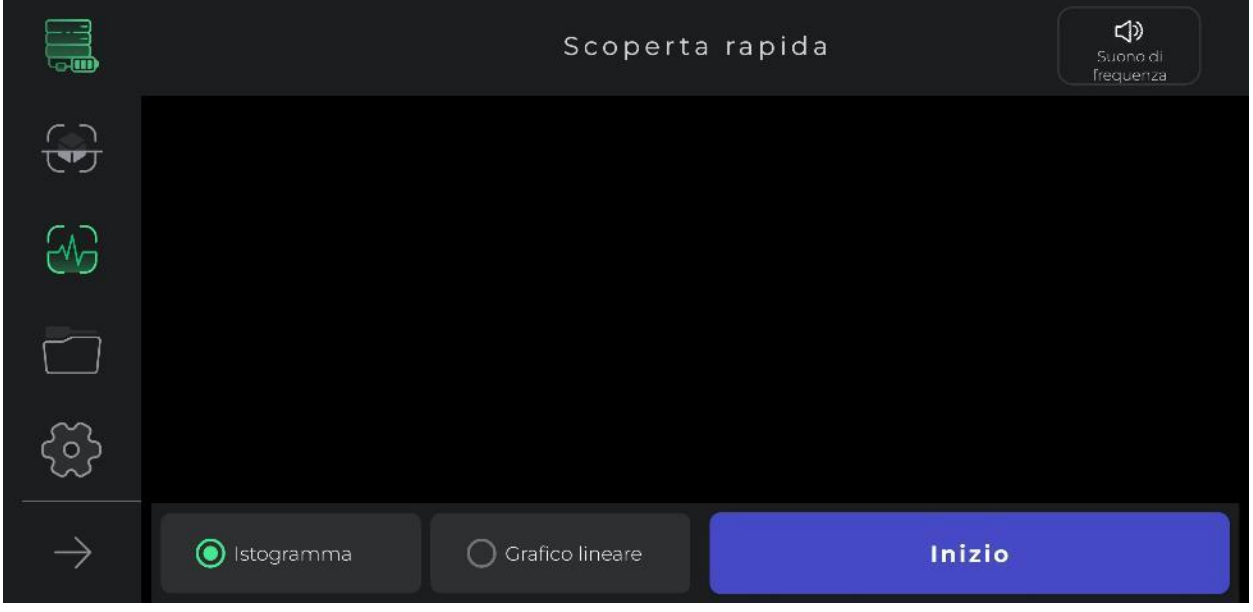

In generale, la scoperta rapida consiste nell'ottenere informazioni che definiscono le condizioni per una scoperta accurata e ti forniscono informazioni per pianificare le tue operazioni di esplorazione. In questo tipo di rilevamento, puoi fare una rapida scoperta per avere una visione migliore del nostro terreno target. Con l'esplorazione rapida, liberi la superficie desiderata per l'esplorazione e ti offre una vista dettagliata della posizione dell'anomalia per selezionare il terreno di destinazione per un'esplorazione precisa.

Usare questo tipo di discovery è molto semplice. Toccando l'opzione di avvio nel software o premendo il pulsante "Operazione" sul dispositivo Conquest, il software esegue in modo intelligente e in pochi secondi le operazioni del campo magnetico del terreno per una rapida scoperta.

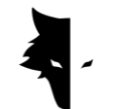

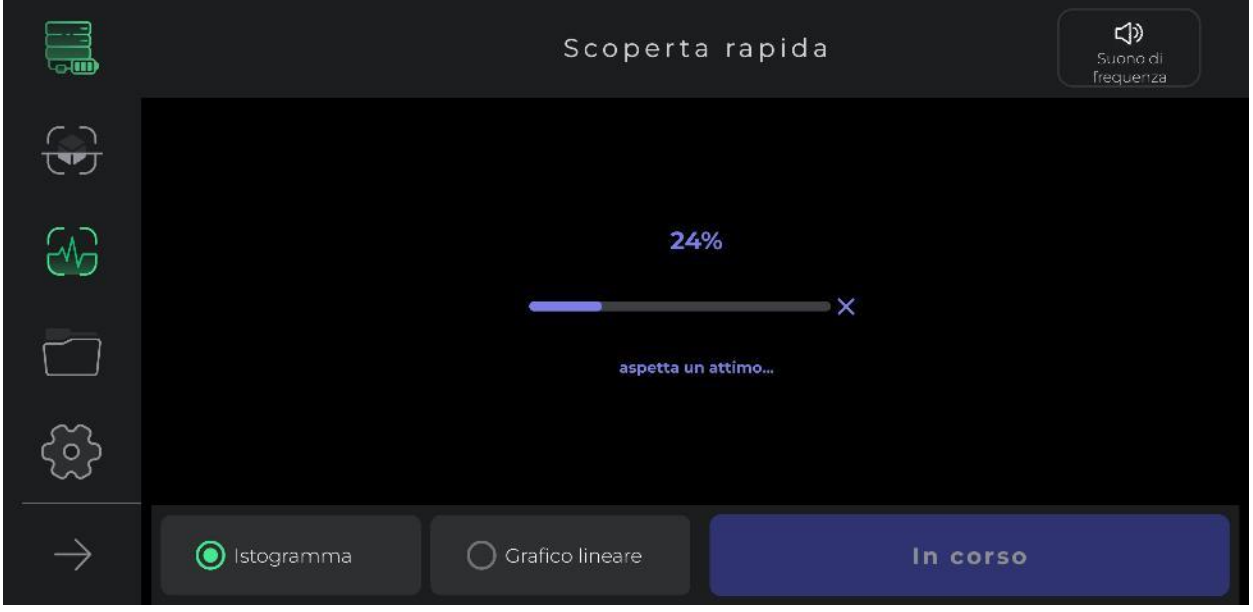

Durante l'esecuzione di questa azione, l'utente deve fare due o tre passi avanti senza ruotare il sensore e tornare allo stesso modo. Dopo l'operazione del campo magnetico terrestre e il suono del segnale audio, inizia il processo di rilevamento rapido.

Va notato che in questo tipo di scoperta, agli utenti è consentito solo andare avanti. Qualsiasi cambiamento nella direzione del sensore e nella sua rotazione fa perdere l'accuratezza dei dati raccolti. Inoltre, se è necessario ripetere questa operazione, è possibile ripetere facilmente l'operazione selezionando la croce.

Come puoi vedere nella foto, in questo tipo di scoperta sono previste funzionalità per facilitare il raggiungimento dell'obiettivo desiderato. Facendo clic sul pulsante di avvio e riproducendo un segnale acustico, inizia il processo di esplorazione. Vengono forniti due grafici per consentire agli utenti di visualizzare le informazioni sulla scoperta in tempo reale. Toccando uno di questi grafici, i grafici a barre ea linee possono essere visualizzati a schermo intero.

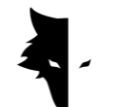

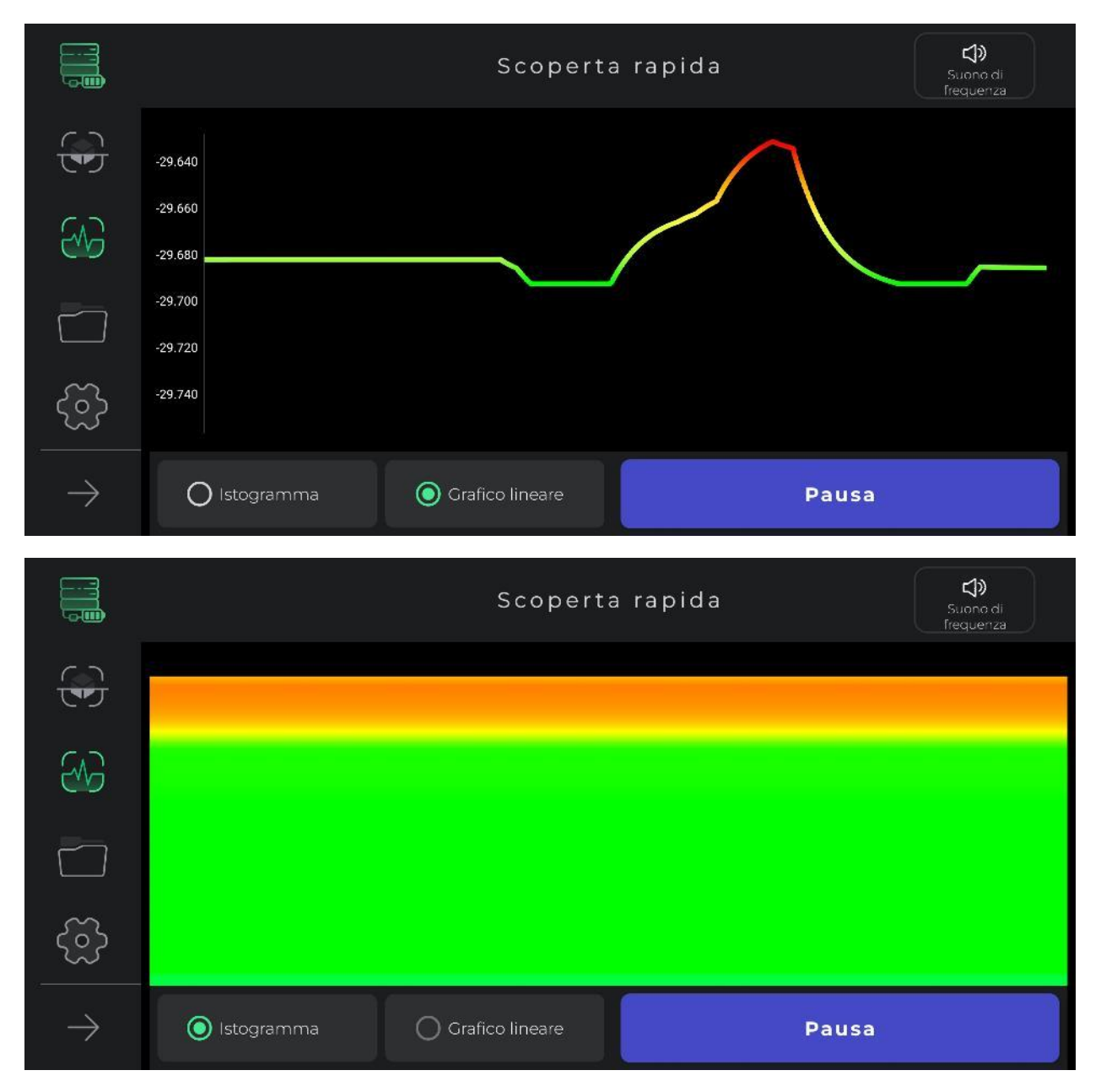

L'icona del suono nell'angolo superiore del menu viene utilizzata per avvisare l'utente di un'anomalia tramite il suono, che può anche essere disabilitato. Questa opzione consente all'utente di monitorare l'anomalia in forma audio oltre che nell'immagine.

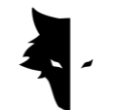

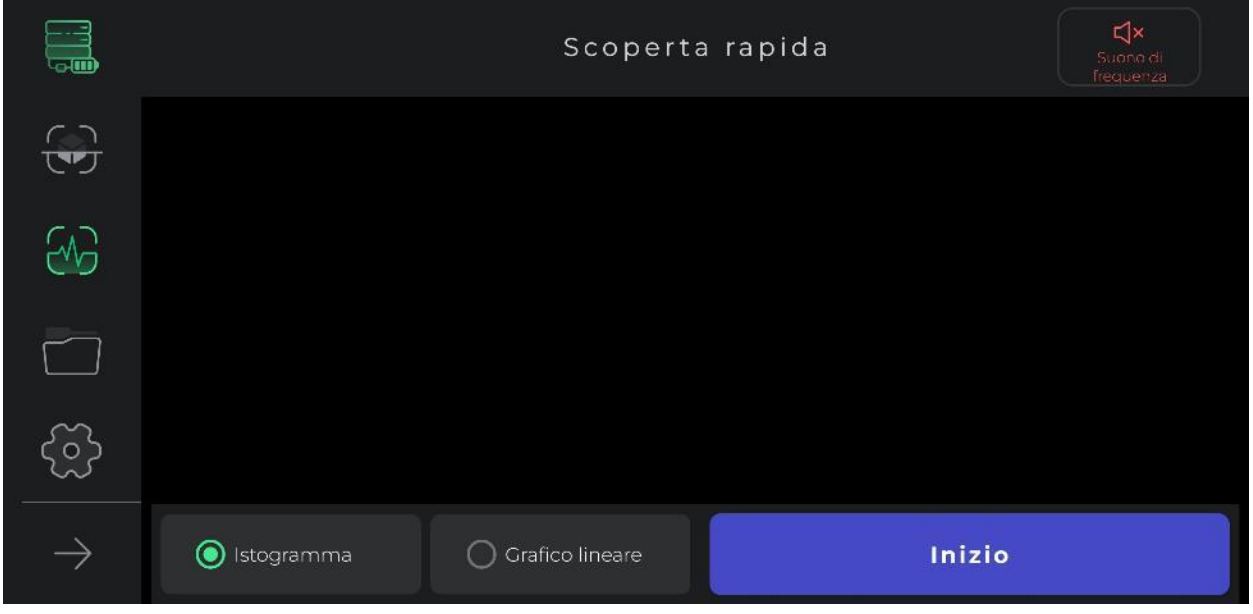

Questo tipo di rilevamento viene utilizzato per trovare la posizione approssimativa dell'anomalia. Inoltre, la cancellazione della prima riga per eseguire il rilevamento accurato viene eseguita utilizzando il rilevamento rapido. Un altro vantaggio di fare questo tipo di scoperta è calcolare le dimensioni del terreno dove si farà la scoperta principale. Infine, questa modalità è adatta per la scoperta che non richiede un'analisi approfondita. Se devi ripetere l'operazione del campo magnetico del terreno, seleziona l'icona Scoperta rapida dal menu sul lato sinistro del software. Dopo aver confermato il pop-up, verrai indirizzato all'inizio del processo di scoperta rapida.

### Tipi di rilevamento: rilevamento accurata

Uno dei principali tipi di esplorazione in Elix 3D Studio è Accurate discovery. Questo modello è una forma di esplorazione in cui possono essere eseguite anche operazioni minerarie su larga scala. D'altra parte, questa forma di scoperta fornisce un'analisi molto dettagliata della posizione dell'anomalia. Selezionando questo tipo di rilevamento nel menu del software, lo si accede. Poiché questo tipo è uno dei

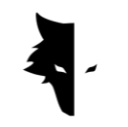

tipi di rilevamento più completi, fornisce molte funzionalità agli utenti per ottenere i risultati più accurati possibili.

Per avviare una scoperta, il software chiede innanzitutto agli utenti di scegliere il nome del loro progetto. Per impostazione predefinita, il software sceglie un nome per il progetto, che gli utenti possono modificare se necessario. Successivamente, gli utenti devono inserire le dimensioni del terreno in cui desiderano eseguire le proprie operazioni nella lunghezza di ciascuna linea di esplorazione e nella larghezza delle nuove sezioni di linea. Questo numero dovrebbe essere tre o quattro volte l'entità dell'anomalia e abbracciare completamente l'anomalia.

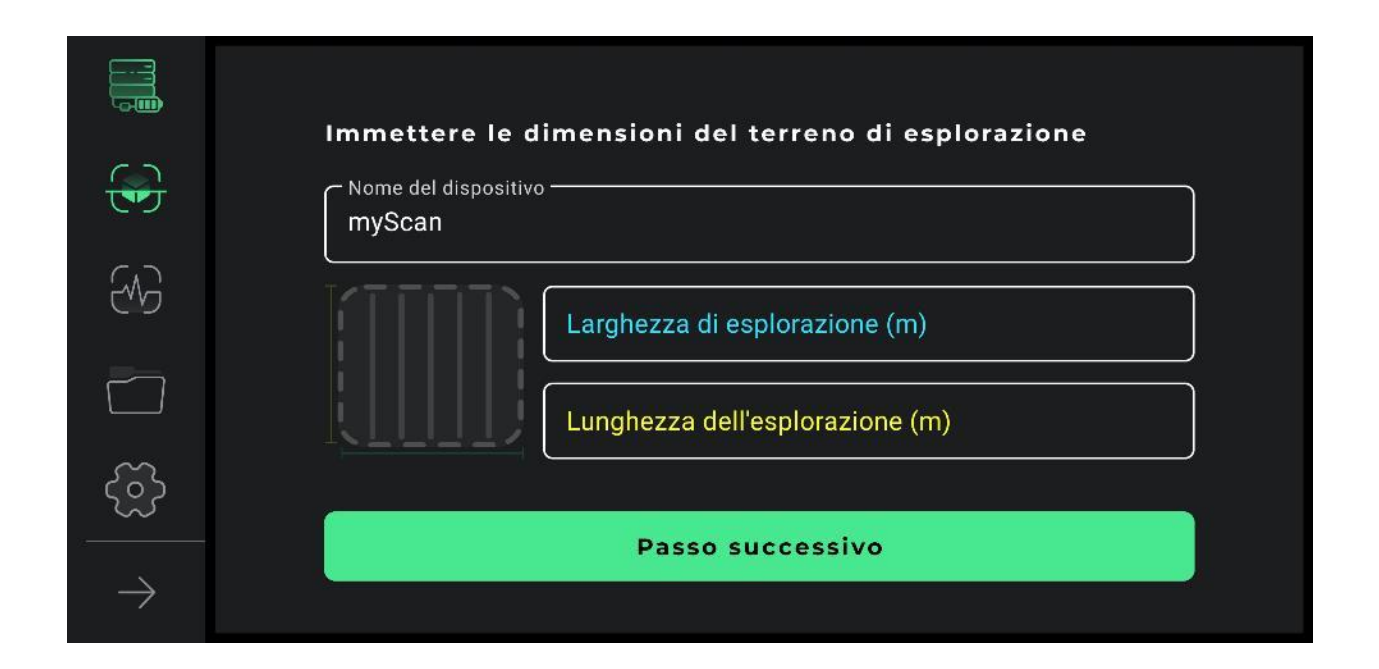

Per fare questa scoperta con precisione, devi prima determinare la direzione delle linee di scoperta. A seconda del tipo di terreno e dello scopo dell'esplorazione, gli utenti possono scegliere una delle due modalità di esplorazione, a zigzag e parallela. Nel rilevamento parallelo, l'utente deve mantenere il sensore in una direzione durante il processo di rilevamento e non modificare in alcun modo la direzione del sensore. In questo modo, se si naviga in una riga, l'utente deve

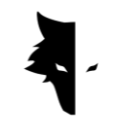

tornare all'inizio della riga successiva e iniziare a navigare nella riga successiva in modo che la direzione del sensore non cambi.

Nella scoperta a zigzag, dopo aver eseguito l'esplorazione in una linea, l'utente deve ruotare il sensore di 180 gradi per avviare il processo di scoperta della linea successiva.

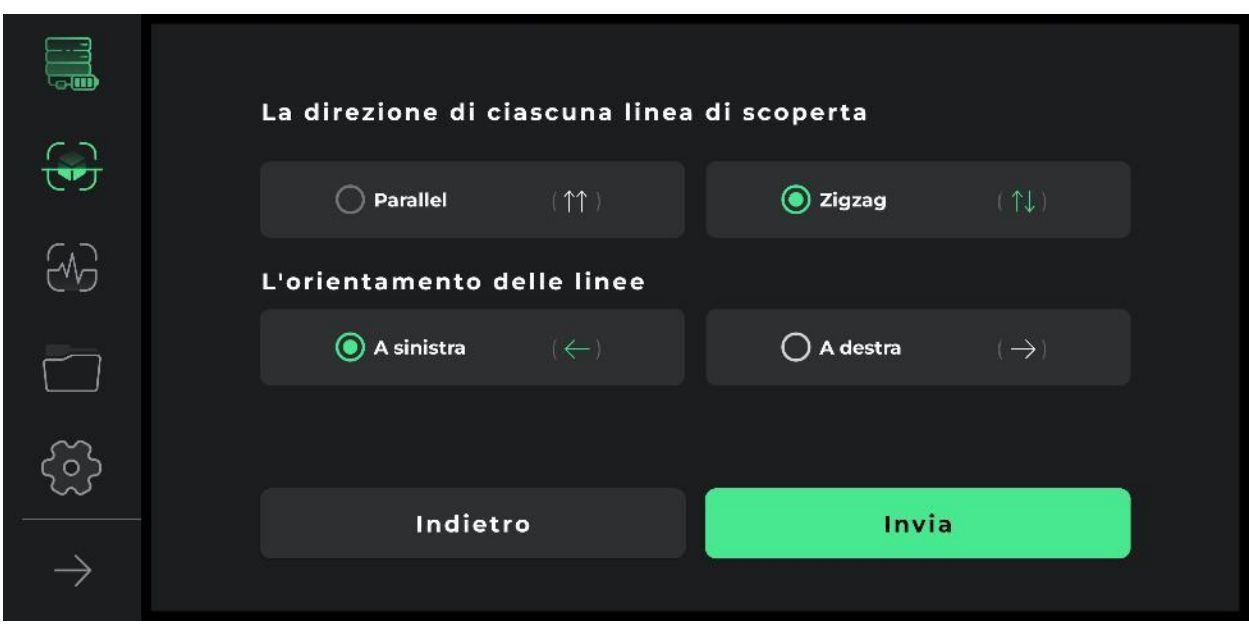

Nelle figure seguenti, il modo per raccogliere i dati può essere visto sotto forma di esplorazione in una direzione e esplorazione di andata e ritorno.

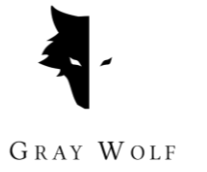

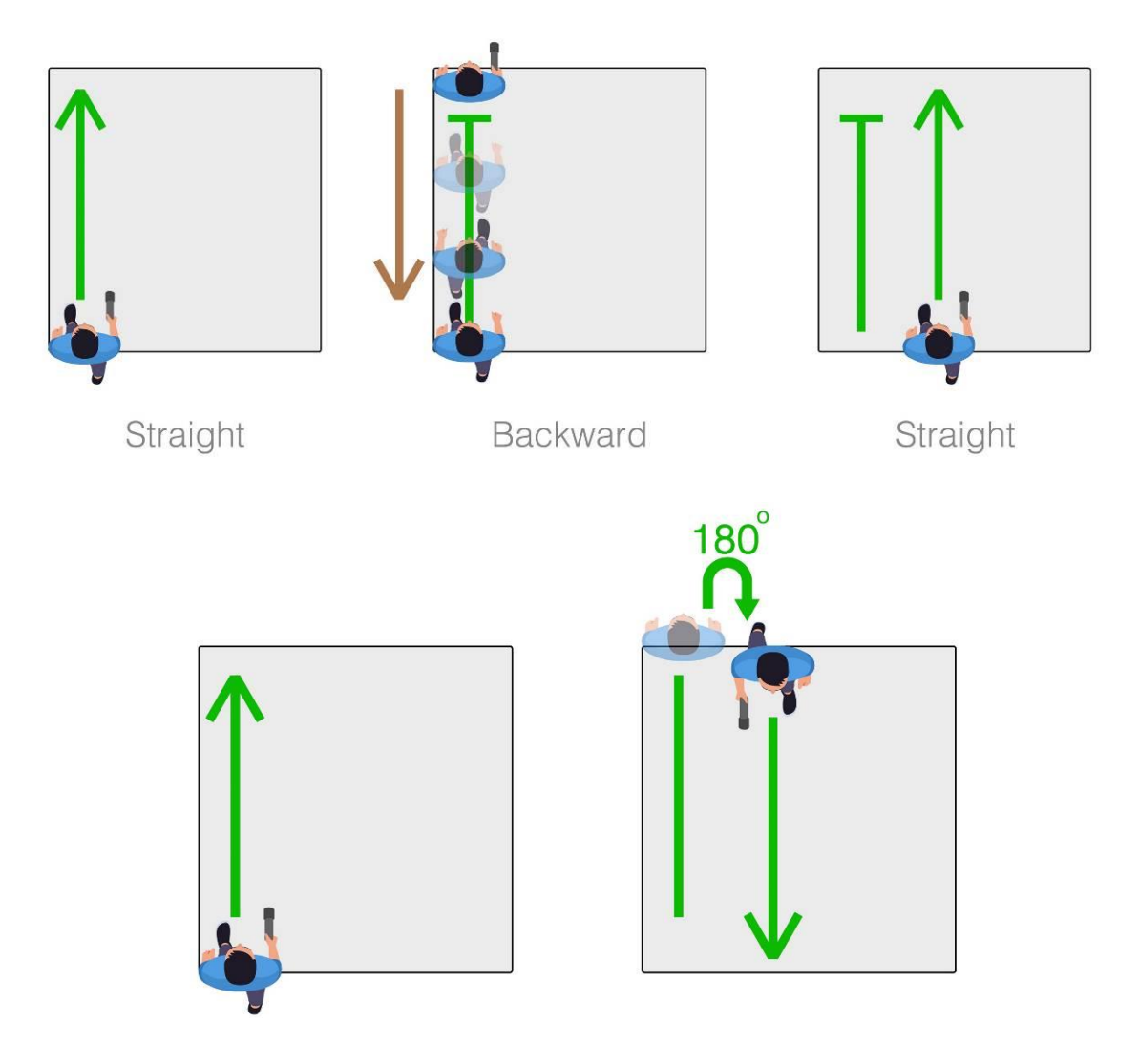

La scelta dell'orientamento dell'esplorazione è l'opzione successiva che deve essere specificata dall'utente. La selezione di ciascuna opzione specifica se l'utente desidera esplorare a destra oa sinistra del punto di partenza. Significa che le nuove linee da scoprire si trovano sul lato destro del punto di partenza o sul lato sinistro.

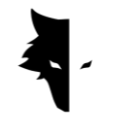

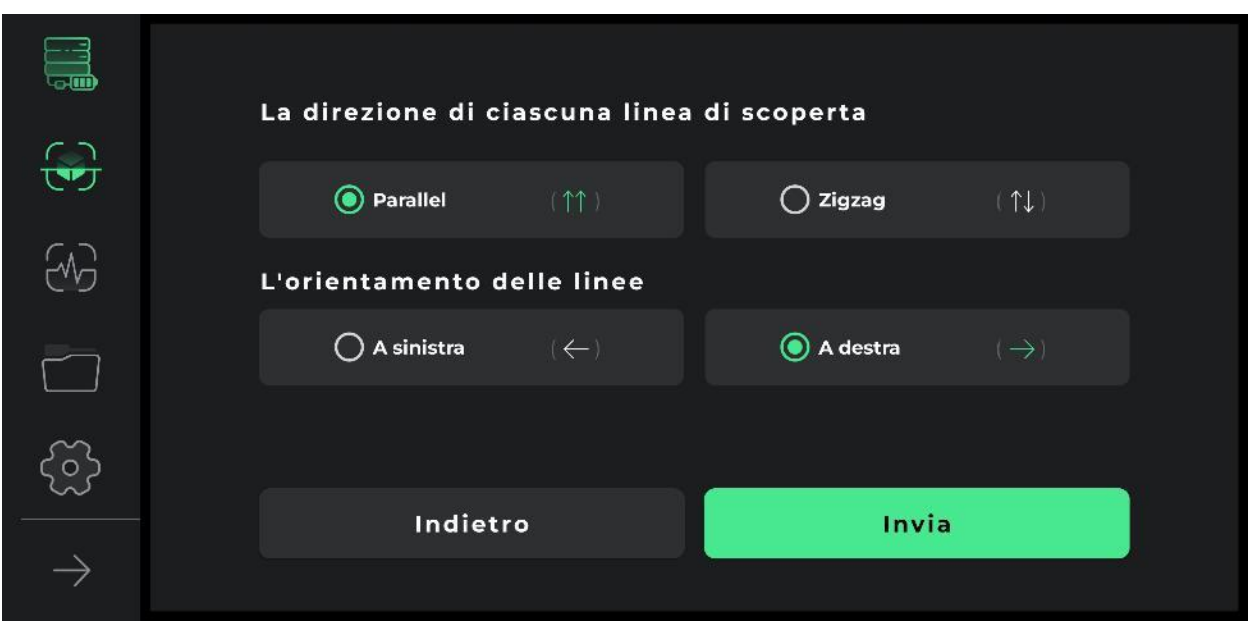

Dopo aver specificato le condizioni operative, si accede alla pagina di discovery. Molti strumenti sono stati sviluppati per fare una scoperta dettagliata e completa. Nella barra superiore dello schermo è visibile il nome scelto dall'utente. Inoltre, in questo menu è possibile visualizzare il tempo di scoperta di una linea.

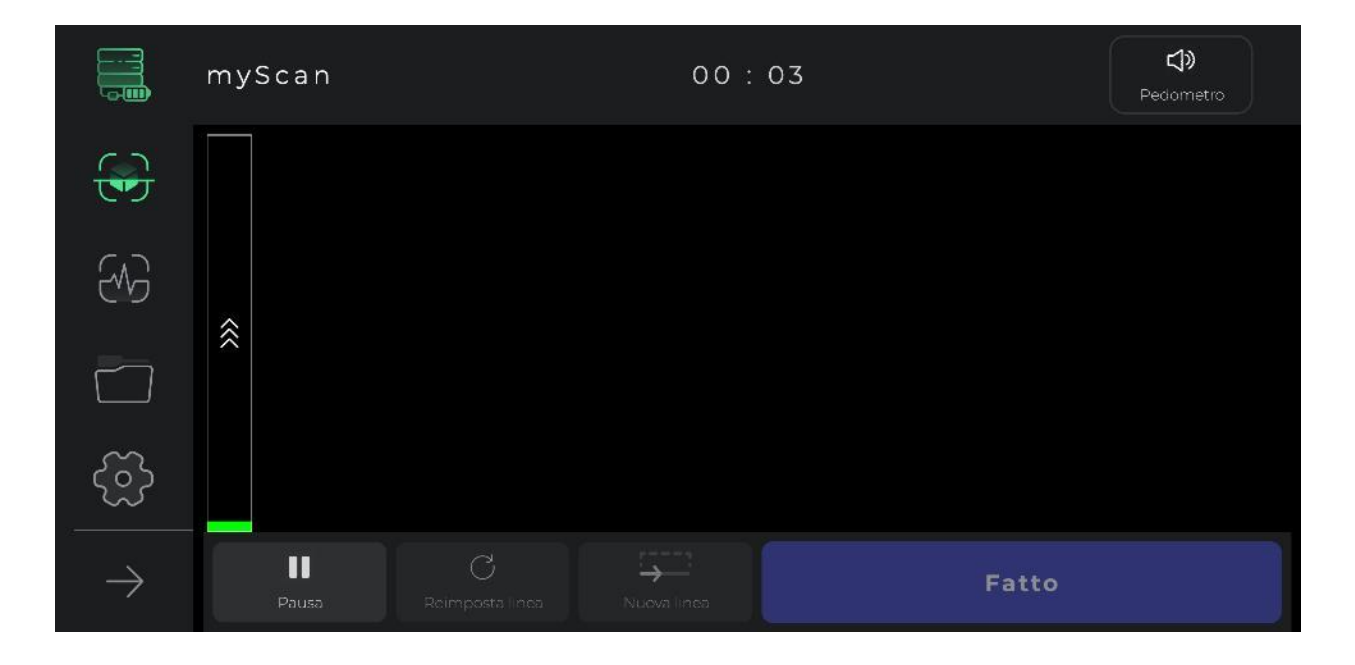

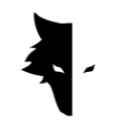

L'audioguida dell'esplorazione, che viene riprodotta come un contapassi, e con l'aiuto di essa puoi fare passi regolari per raggiungere dati precisi, può essere vista anche nella barra superiore, e aiuta molto nell'eseguire una scoperta armonica e accurata. Ovviamente, toccando l'icona dell'audioguida dell'esplorazione, puoi disattivare o riattivare l'audio della scoperta.

Premendo l'opzione di avvio, inizia l'operazione di raccolta dei dati. In questa fase, il software chiede agli utenti di consentire l'accesso alla posizione per ottenere una scoperta dettagliata. Successivamente, se tocchi l'opzione di arresto, l'operazione si interromperà nello stesso punto. Sul dispositivo, premendo il pulsante operativo, si avvia il processo di esplorazione e premendo nuovamente il pulsante operativo, la raccolta dei dati viene interrotta. Se gli utenti vogliono continuare l'esplorazione precedente dal punto di sosta, la posizione del sensore rispetto al suolo dovrebbe essere la stessa di prima, cioè il sensore non dovrebbe essere ruotato o la sua altezza rispetto al suolo non dovrebbe cambiare.

Al termine del rilevamento di una linea selezionando l'opzione Nuova linea, il rilevamento continua sulla nuova linea. Per iniziare a esplorare questa linea, puoi tenere premuto il pulsante operativo sul dispositivo per 2 secondi o più e puoi utilizzare la nuova opzione di linea nel software.

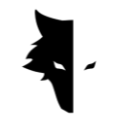

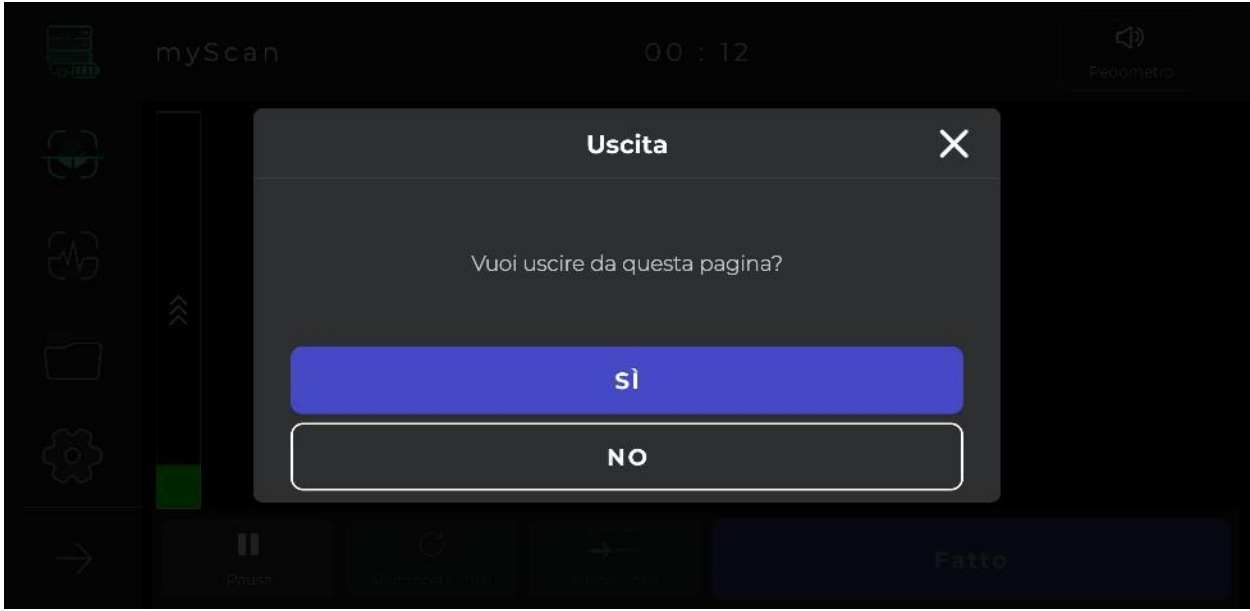

Se non si è soddisfatti del modo in cui l'operazione di rilevamento viene eseguita in qualsiasi riga, è possibile reimpostare le informazioni di quella riga utilizzando l'opzione per riscoprire la riga esistente. Utilizzando l'opzione stop, l'operazione di esplorazione può essere interrotta quando necessario. Toccando l'opzione di avvio nel software o premendo il pulsante operativo sul dispositivo, è possibile riavviare la raccolta dei dati dallo stesso punto di arresto.

Un altro punto è che il processo di rilevamento e raccolta dei dati viene salvato automaticamente dal software dopo pochi minuti. Se i dati sono inferiori al valore minimo, i dati non sono validi e non vengono salvati. Infine, puoi terminare l'operazione selezionando "Fatto".

Dopo la fine dell'esplorazione, il software chiede all'utente se vuole uscire dalla pagina Accurate discovery. Con la conferma, puoi uscire da questa pagina.

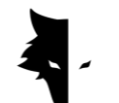

Progetti

L'esplorazione eseguita nel software è memorizzata in una sezione denominata progetti e gli utenti possono accedere a tutti i loro progetti precedenti ed eseguire analisi su di essi in qualsiasi momento.

I dettagli di ogni progetto possono essere visti per intero nella descrizione. L'ubicazione del progetto, il nome del progetto, il tempo di funzionamento, nonché la latitudine e la longitudine del terreno di esplorazione sono le informazioni fornite all'utente. In questa sezione viene inserito un campo in modo che gli utenti possano leggere le descrizioni scritte relative al loro progetto.

La posizione esatta della scoperta viene fornita agli utenti sotto forma di mappa in questa sezione. Facendo clic sulla mappa e attivando le applicazioni di navigazione, viene determinata la direzione verso il terreno di scoperta.

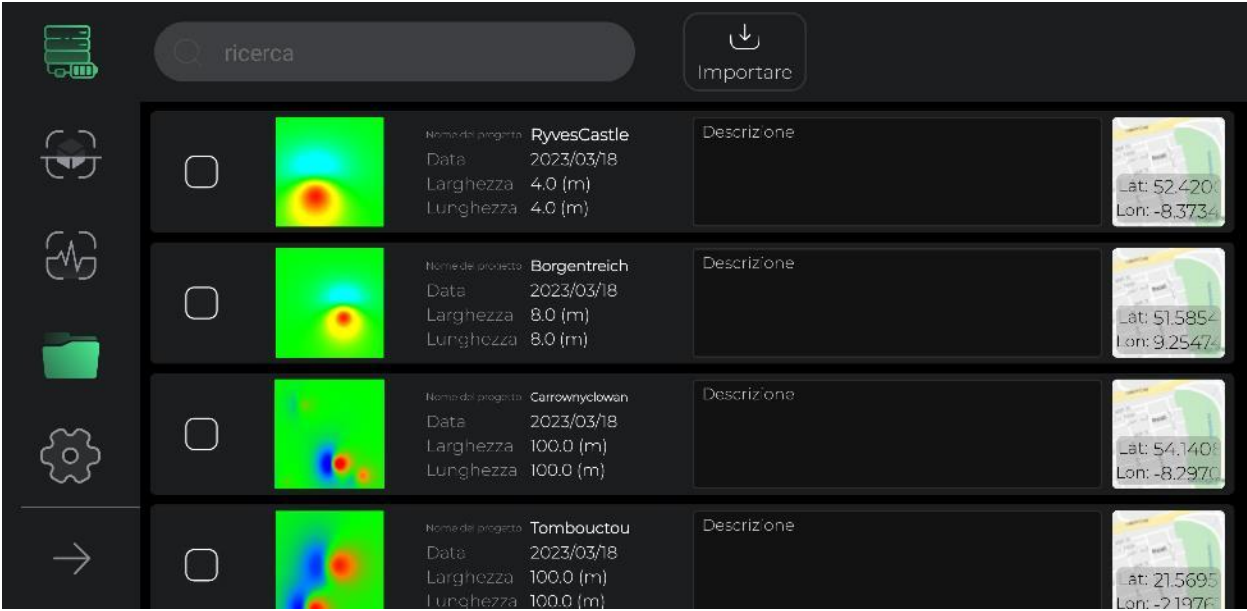

Per un migliore accesso e un più facile utilizzo di questa sezione, sono state sviluppate varie strutture. La prima opzione è selezionare tutti i progetti, che consente agli utenti di eseguire varie operazioni su questi file. Selezionando uno o

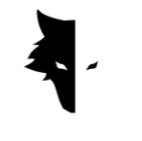

più progetti, nel menu vengono attivate altre opzioni per eseguire operazioni su questi file.

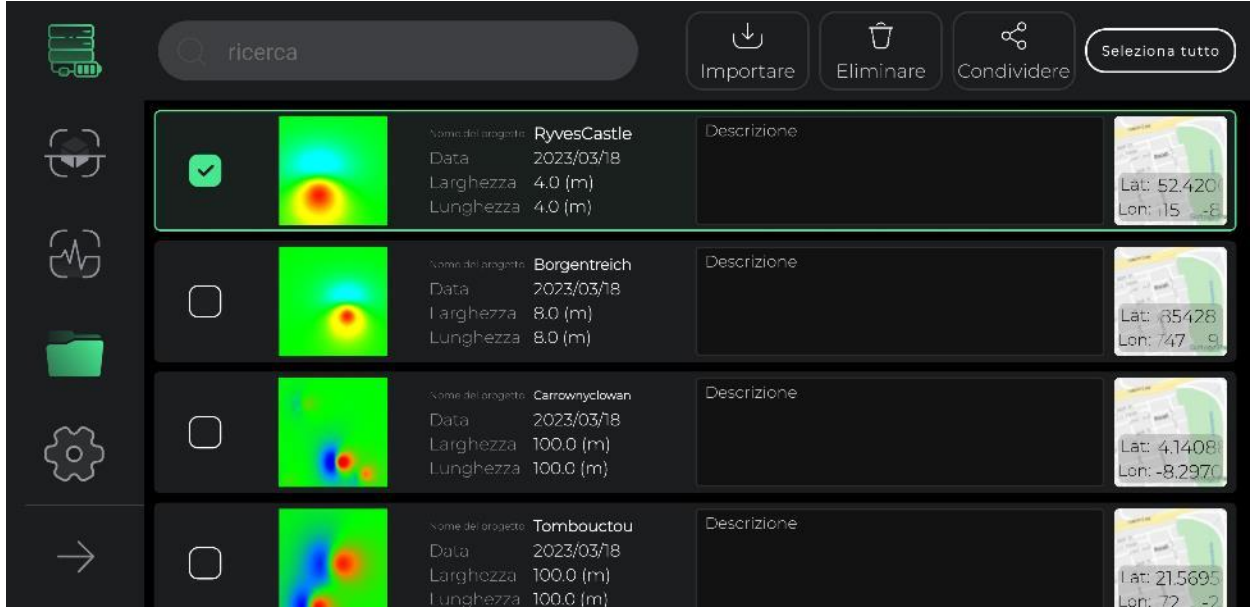

Un'altra caratteristica utile inclusa nella pagina dei progetti è la possibilità di modificare la descrizione e la mappa per una più facile revisione. Selezionando la descrizione di ogni progetto e la sua collocazione sulla mappa, comparirà sullo schermo un pop-up che potrai visualizzare in dimensioni maggiori. Inoltre, toccando l'icona della penna nella parte superiore di ogni finestra, puoi modificare la descrizione e la posizione del progetto sulla mappa con un solo clic. Dopo aver apportato modifiche in questa sezione, l'icona del menu in alto si trasformerà in un'icona di spunta, selezionando la quale si confermano le modifiche apportate.

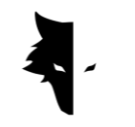

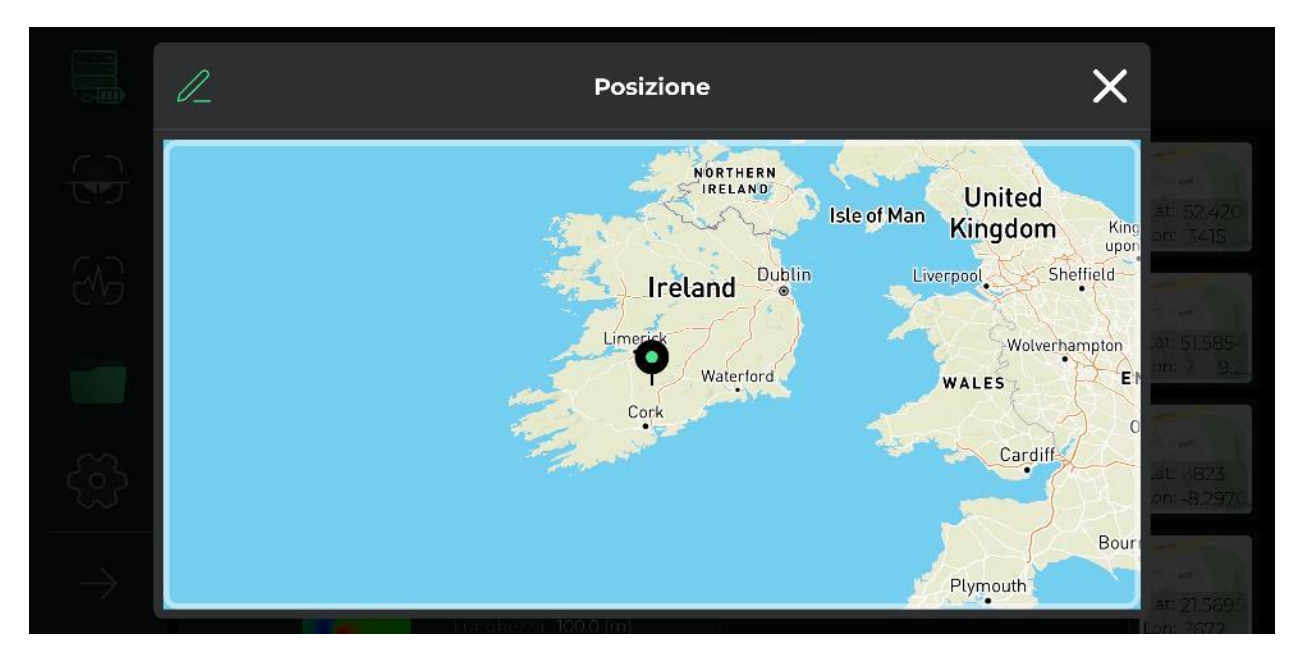

Inoltre, puoi riportare tutti i progetti selezionati al loro stato originale non selezionato.

Un'altra caratteristica di questa sezione è la possibilità di condividere progetti tramite Messenger e Social Network.

L'opzione di eliminazione consente agli utenti di eliminare facilmente i progetti memorizzati nel software da questa sezione.

Utilizzando l'opzione Importa, puoi caricare i file archiviati nei tuoi sistemi Android nel software e utilizzare le funzionalità di Elix.

L'ultima opzione in questa sezione è cercare i file di progetto salvati, a cui puoi accedere facilmente al progetto desiderato semplicemente inserendo alcune lettere del nome di questi progetti.

# Display tridimensionale

Una delle caratteristiche più importanti di Elix 3D Studio è chiamata visualizzazione tridimensionale. Facendo clic su uno qualsiasi dei progetti nella pagina del

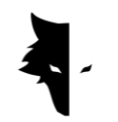

progetto, accedi alla visualizzazione 3D e vedi lo schema 3D del tuo progetto nella migliore e più alta qualità al centro dello schermo. Gli utenti possono ruotare facilmente lo schema 3D toccando lo schermo e visualizzandolo dall'angolazione desiderata, spostandolo sullo schermo o ingrandendolo. Di seguito, esaminerai le caratteristiche del display 3D.

## I. Opzione per tornare ai progetti

Per apportare modifiche e analizzare quante più informazioni possibili, nella barra superiore della pagina sono incorporate diverse strutture. La prima opzione visibile con l'icona della freccia è denominata "Indietro", che l'utente può toccare per tornare alla pagina dei progetti. Questa pagina aiuta l'utente a tornare alla pagina dei progetti in qualsiasi fase delle modifiche allo schema 3D.

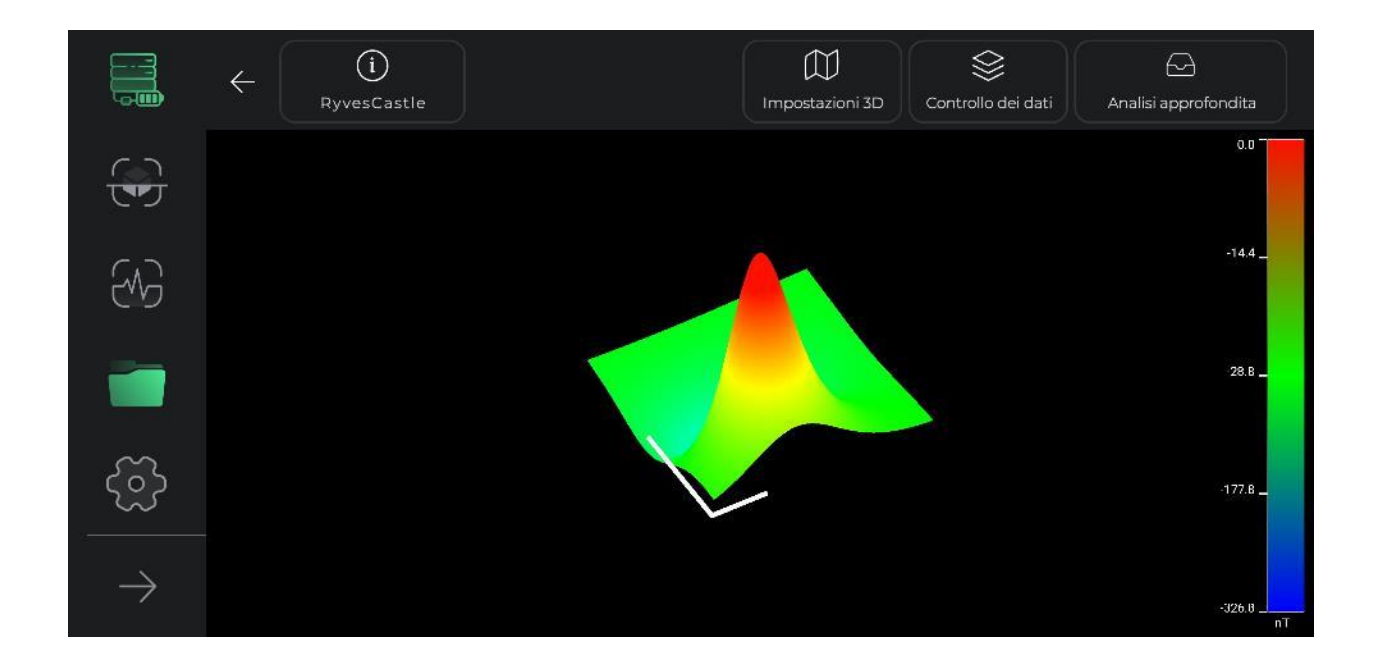

## II. Guida ai colori Discovery

Una guida a colori è inclusa in questa parte del software per analizzare lo schema 3D nel modo più accurato possibile. La forza dei segnali di scoperta può essere

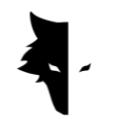

riconosciuta attraverso questa guida a colori. Questo strumento mostra all'utente la quantità di nanotesla equivalente a ciascun colore e l'intensità dei segnali di rilevamento.

### III. Nome del progetto

Il nome del progetto è visibile nella barra in alto accanto all'opzione di reso. Come spiegheremo di seguito, il nome del progetto può essere modificato a piacere.

### IV. Informazioni

L'icona delle informazioni si trova nella parte in alto a sinistra dello schermo e al suo interno è visibile il nome del progetto. toccandolo si aprirà un pop-up e verranno visualizzate le informazioni di esplorazione di base come nome, posizione e descrizione. L'utente può leggere la descrizione scritta per ogni progetto e attivare l'opzione di navigazione verso il luogo di esplorazione cliccando sulla mappa.

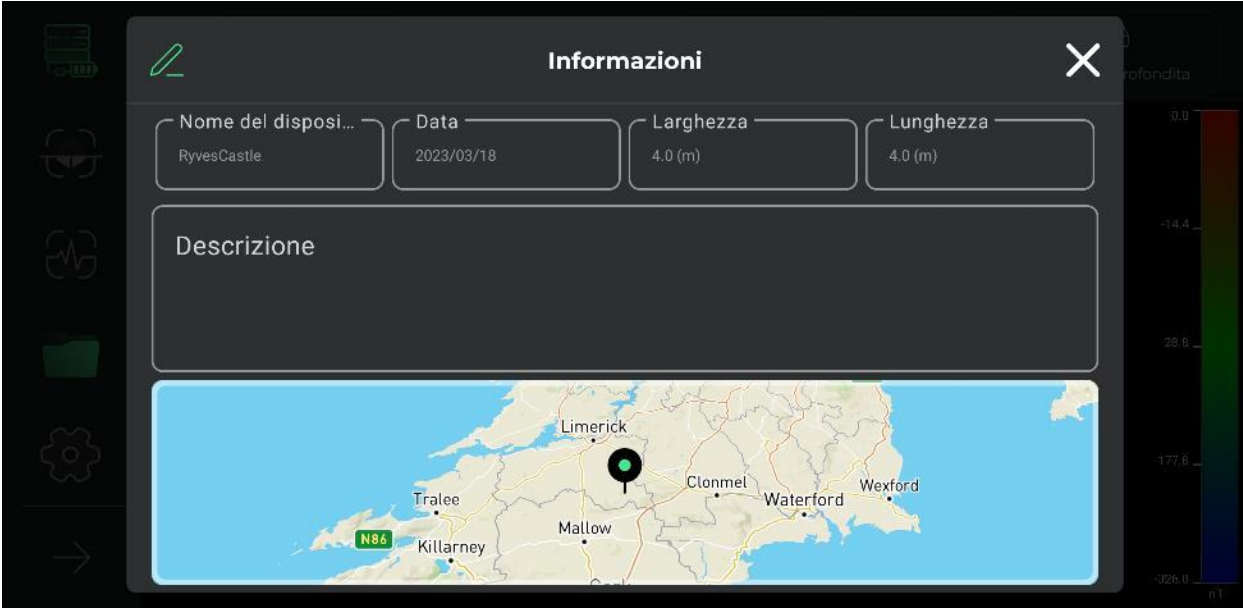

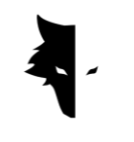

Toccando l'icona della penna situata nella parte superiore della finestra aperta, è possibile modificare il nome del progetto, la descrizione e la posizione del progetto sulla mappa. L'utente può cambiare il nome del suo progetto, cambiare la descrizione che ha scritto per il progetto e cambiare la posizione sulla mappa con un solo clic. Dopo aver apportato modifiche in questa sezione, l'icona della penna del menu in alto diventa un'icona di spunta e l'utente conferma le modifiche apportate selezionandola.

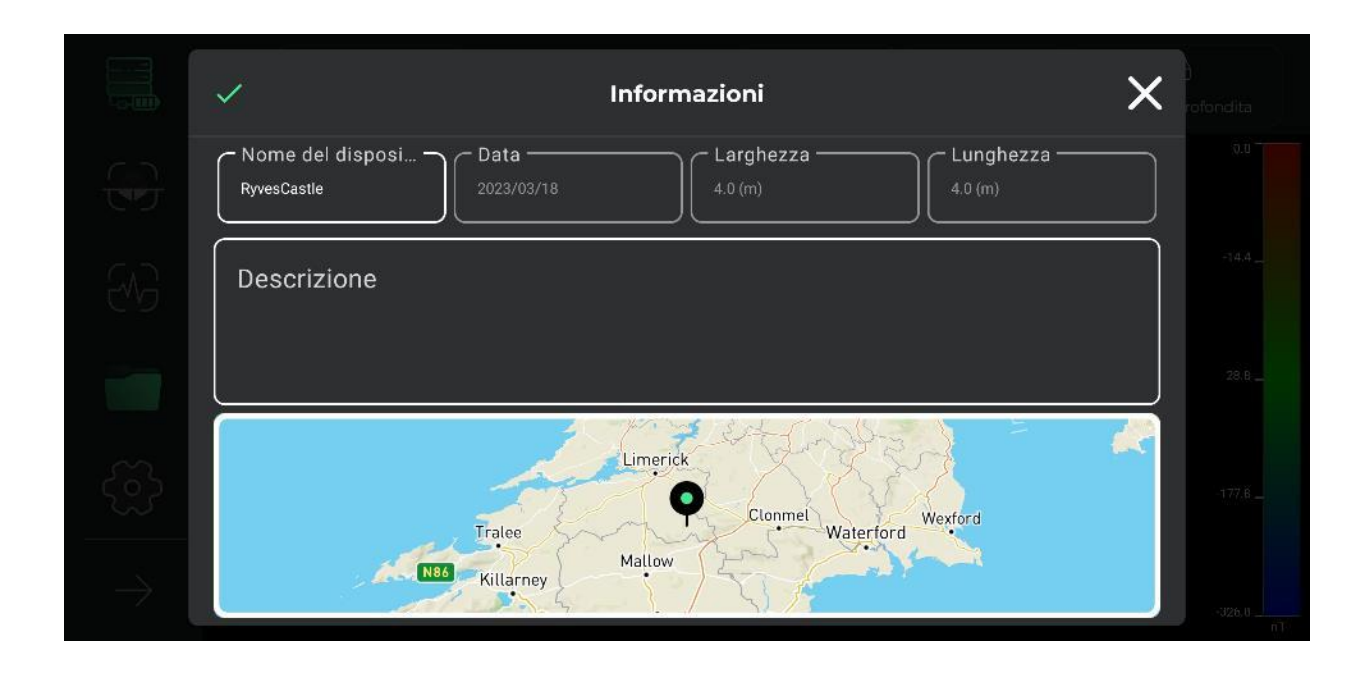

## V. Impostazioni tridimensionali

Un altro strumento integrato nella pagina di visualizzazione 3D è chiamato Impostazioni 3D, che è un luogo in cui modificare le caratteristiche dell'aspetto 3D dello schema della scoperta. Ad esempio, puoi controllare lo schema 3D in due modalità di wireframe 3D e full surface 3D.

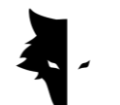

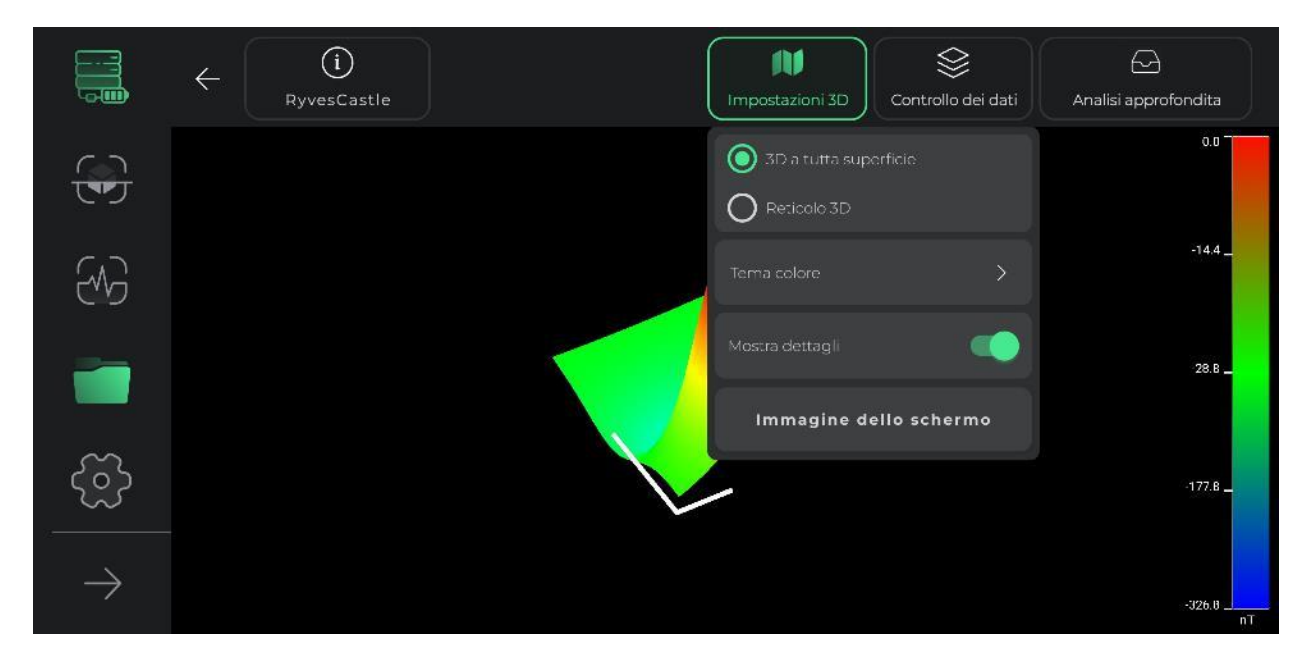

La modifica del tema del colore dello schema 3D è un altro strumento che viene inserito in questa sezione per il pubblico. Gli utenti possono cambiare il colore del loro schema tra i temi colore disponibili e ottenere una nuova visualizzazione dello schema 3D del loro progetto.

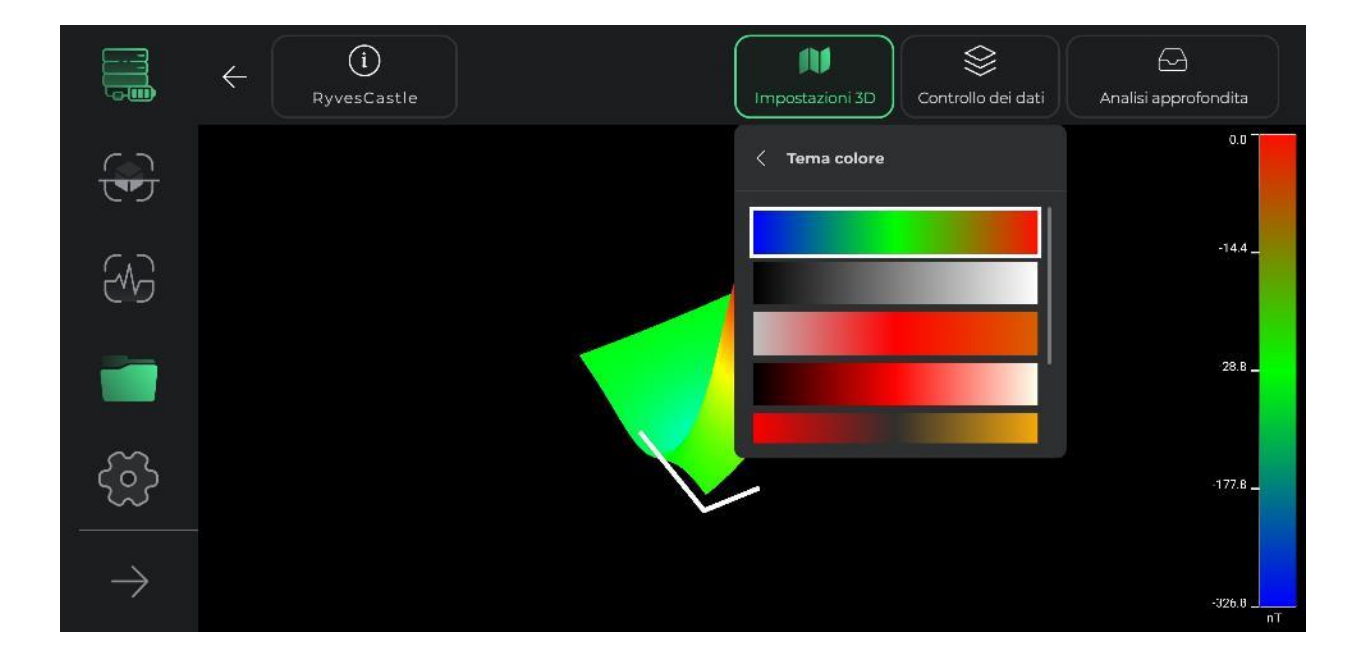

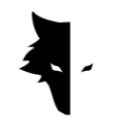

Nei dettagli dello spettacolo, gli utenti possono rimuovere o aggiungere linee ausiliarie per un'analisi dettagliata. Selezionando questa opzione, sullo schema dell'esplorazione comparirà un asse di coordinate. L'asse lungo in questo diagramma mostra la direzione delle linee scoperte e l'asse più corto mostra l'orientamento delle nuove linee scoperte dall'utente. La visualizzazione di questi assi aiuta l'utente a identificare la posizione esatta dell'anomalia dal punto di partenza.

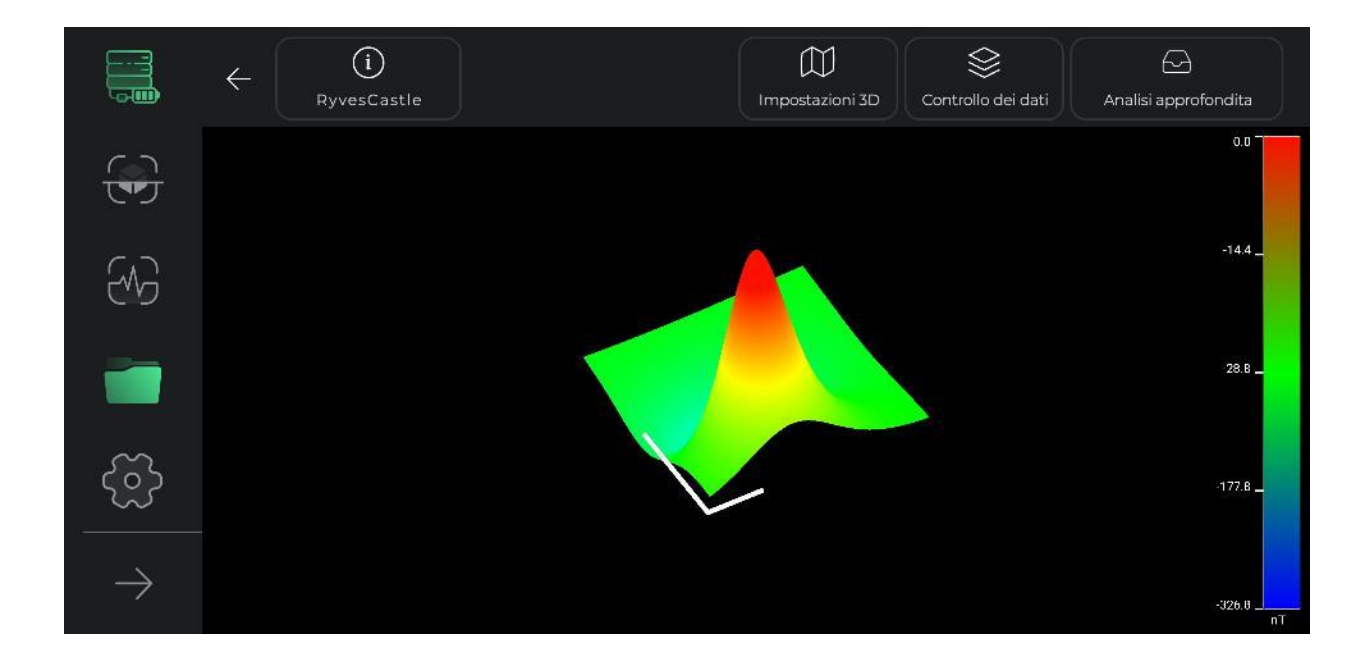

In questa sezione, gli utenti possono anche acquisire uno screenshot della vista desiderata da qualsiasi angolazione desiderino nel proprio sistema utilizzando l'opzione per acquisire uno screenshot. L'indirizzo della posizione in cui è salvata l'immagine viene visualizzato sull'immagine.

### VI. Controllo dei dati

Un'altra caratteristica utile della visualizzazione 3D si chiama controllo dei dati. Le due principali opzioni di modifica in questa sezione sono la risoluzione e il

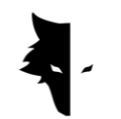

ridimensionamento. In queste due sezioni, la dimensione dello schema 3D può essere modificata e la risoluzione dei dettagli dello schema 3D può essere ridotta o aumentata a piacere.

Le dimensioni dello schema possono essere modificate utilizzando il ridimensionamento. Ogni tocco sul segno positivo aggiunge il 25% alla dimensione del grafico e ogni tocco sull'opzione negativa riduce la dimensione del grafico del 25%.

Dopo aver apportato modifiche in diverse parti, è possibile utilizzare l'opzione di ripristino per annullare le modifiche apportate allo schema 3D e riportare il diagramma allo stato iniziale.

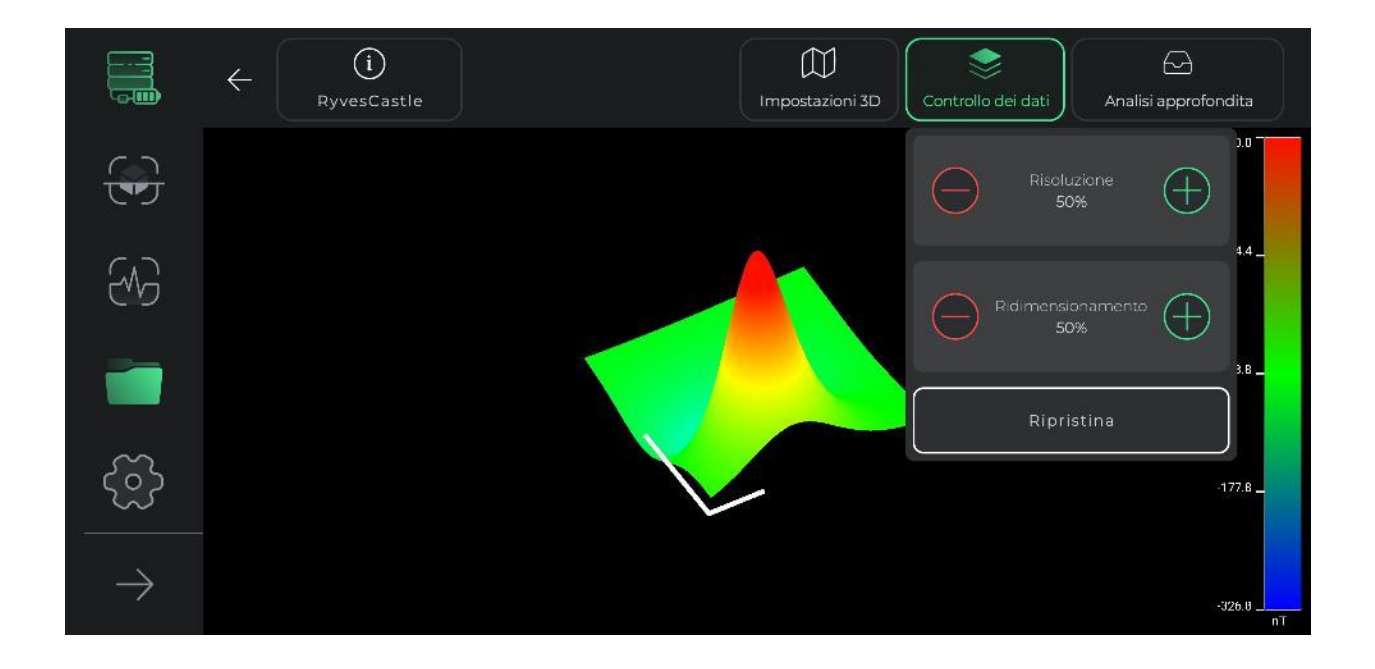

### VII. Analisi approfondita

La sezione di analisi approfondita è una delle caratteristiche più brillanti di Elix 3D Studio. Utilizzando questo strumento, il software può eseguire un'analisi unica dei dati raccolti.

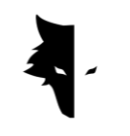

Per accedere all'analisi della profondità, è necessario toccare la relativa opzione nella barra superiore del display 3D. A causa dell'esecuzione di calcoli complessi e della fornitura di tutti i tipi di analisi nella pagina dell'analisi approfondita, potrebbero essere necessari alcuni secondi per accedervi. Da notare che toccando nuovamente questa opzione si esce dalla pagina di analisi della profondità e si ritorna alla visualizzazione 3D.

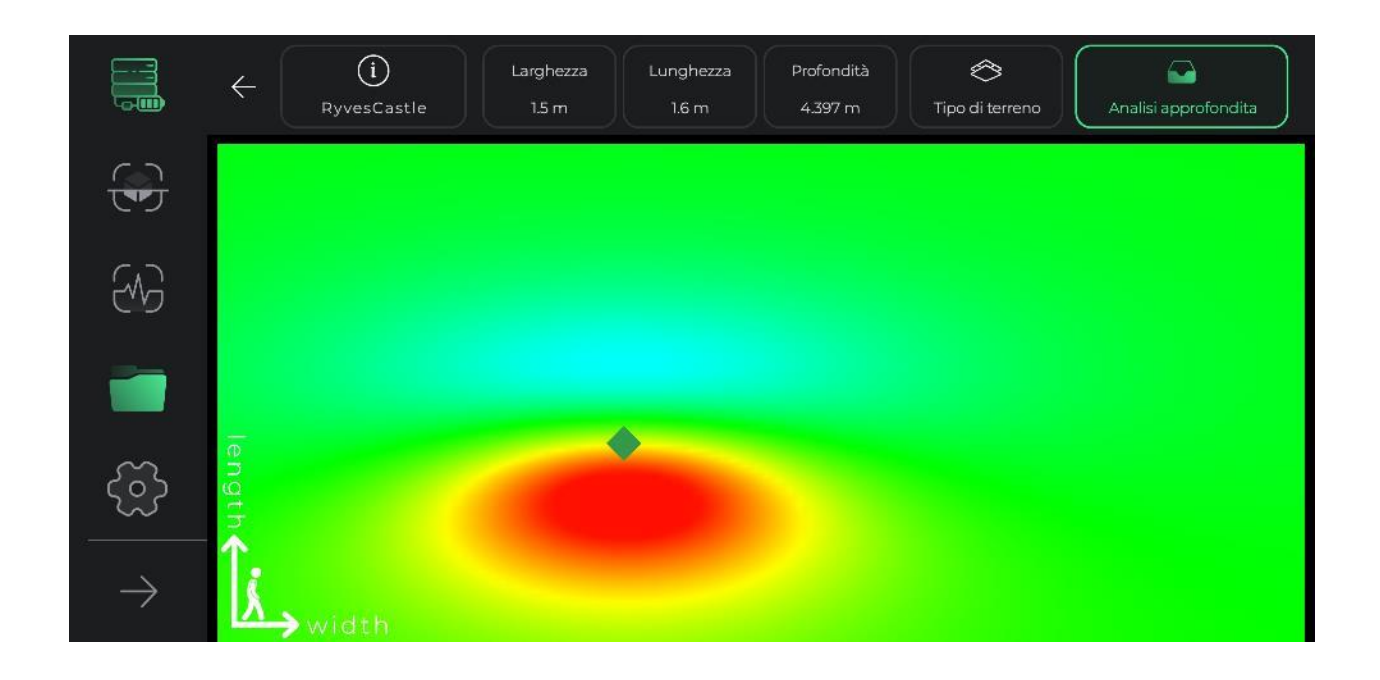

Entrando nella pagina di analisi approfondita, ti verrà presentata una vista a volo d'uccello del piano di esplorazione. Nell'angolo della pagina puoi vedere gli assi delle coordinate, il cui centro indica il punto di partenza dell'esplorazione. L'asse più lungo indica la direzione di scoperta di ciascuna linea e l'asse più corto indica la direzione di nuove linee in costruzione. Questi assi possono aiutare gli utenti a trovare la posizione esatta dell'anomalia.

Se l'anomalia è stata rilevata dal software, può essere vista come un rombo in questa vista dall'alto. Toccando qualsiasi rombo, le informazioni sulla posizione dell'anomalia, tra cui lunghezza, larghezza e profondità, verranno aggiornate nella barra superiore dello schermo. Se sono state rilevate più anomalie, selezionando

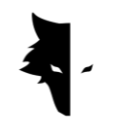

ciascuna di esse, le relative informazioni verranno visualizzate nella barra dei menu in alto. Si noti che la lunghezza e la larghezza scritte per ciascuna anomalia sono calcolate in relazione all'origine delle coordinate e al punto di partenza della scoperta.

Il tipo di terreno esplorato può essere selezionato anche nel menu nella parte superiore della schermata di misurazione della profondità. Le informazioni di base dell'anomalia vengono aggiornate in base al terreno selezionato. Quando si accede alla pagina di misurazione della profondità, il suolo normale viene selezionato come opzione predefinita dal software, ma gli utenti possono modificare il tipo di terreno in base al tipo di terreno di esplorazione e vedere le informazioni aggiornate nel menu nella parte superiore della pagina.

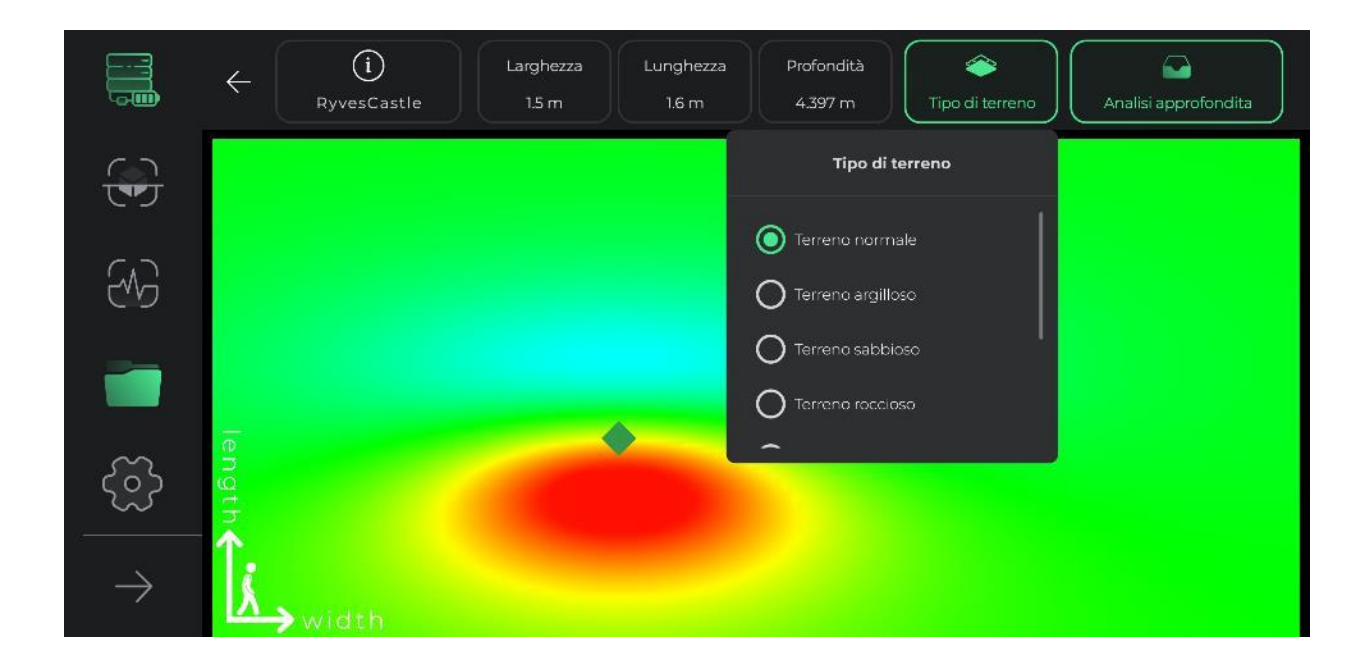

Impostazioni

In questa sezione del software, vengono inseriti gli strumenti in modo che gli utenti possano fornire le migliori condizioni per l'utilizzo del software nonché una corretta scoperta impostando questi elementi.

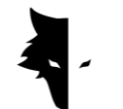

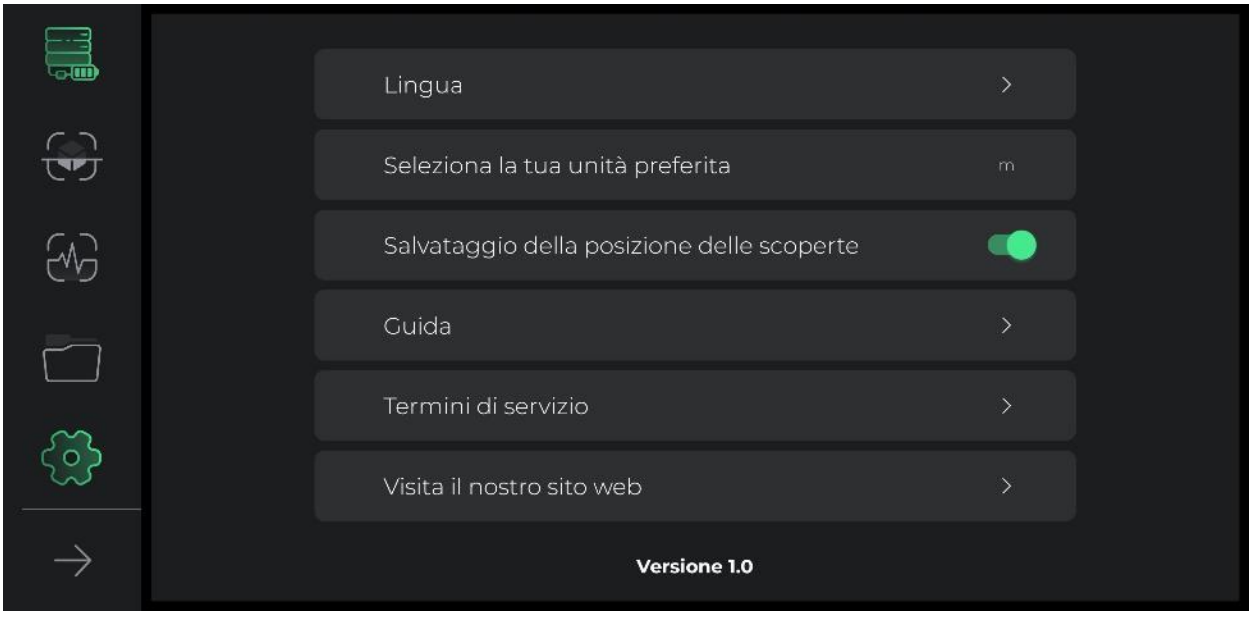

Le impostazioni in Elix 3D Studio supportano un gran numero di lingue live per gli utenti di tutto il mondo. Gli utenti possono facilmente selezionare la lingua desiderata tramite il menu delle impostazioni.

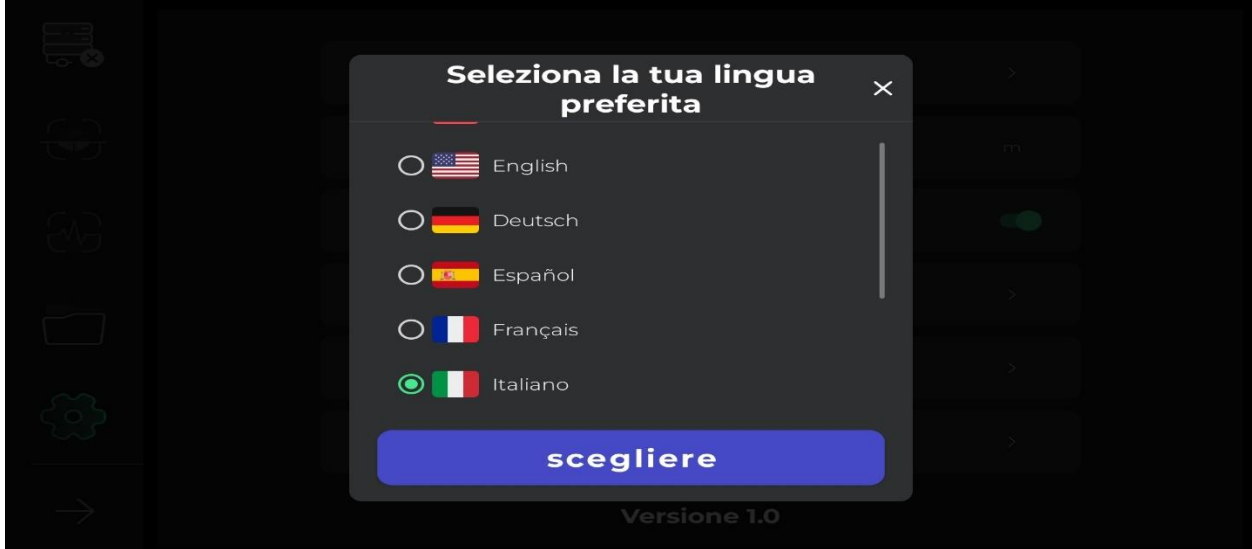

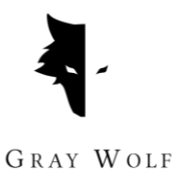

Gli utenti possono scegliere l'unità di misura desiderata tra le opzioni predefinite. Selezionando questa unità di misura, tutte le dimensioni e le lunghezze verranno visualizzate in base a questa unità.

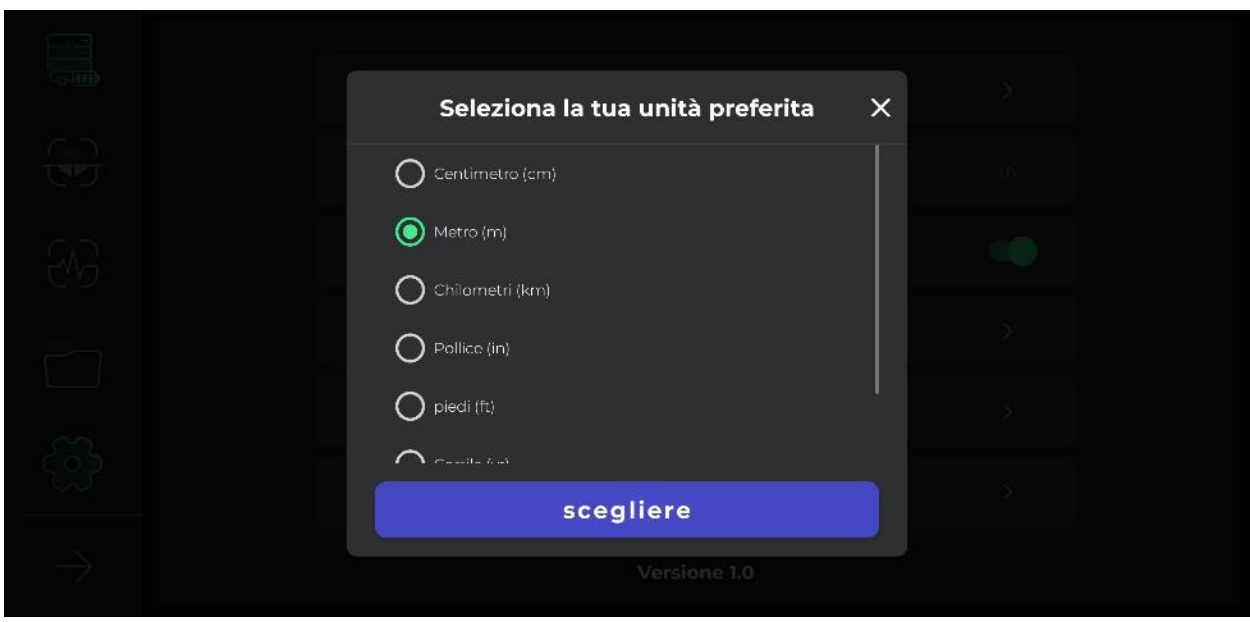

Se il GPS è attivo, la posizione di ogni scoperta viene salvata nella sezione progetti, ma se il software non ha accesso al GPS, la posizione non viene menzionata nella sezione progetti, davanti all'elenco delle scoperte.

Toccando l'icona della guida, l'utente può ottenere manuali per il corretto utilizzo del dispositivo e del software in diverse lingue. Gli utenti possono anche leggere questi documenti senza nemmeno lasciare il software stesso. Se gli utenti hanno bisogno di leggere i termini di servizio, possono farlo in questa sezione.

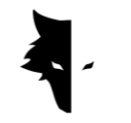

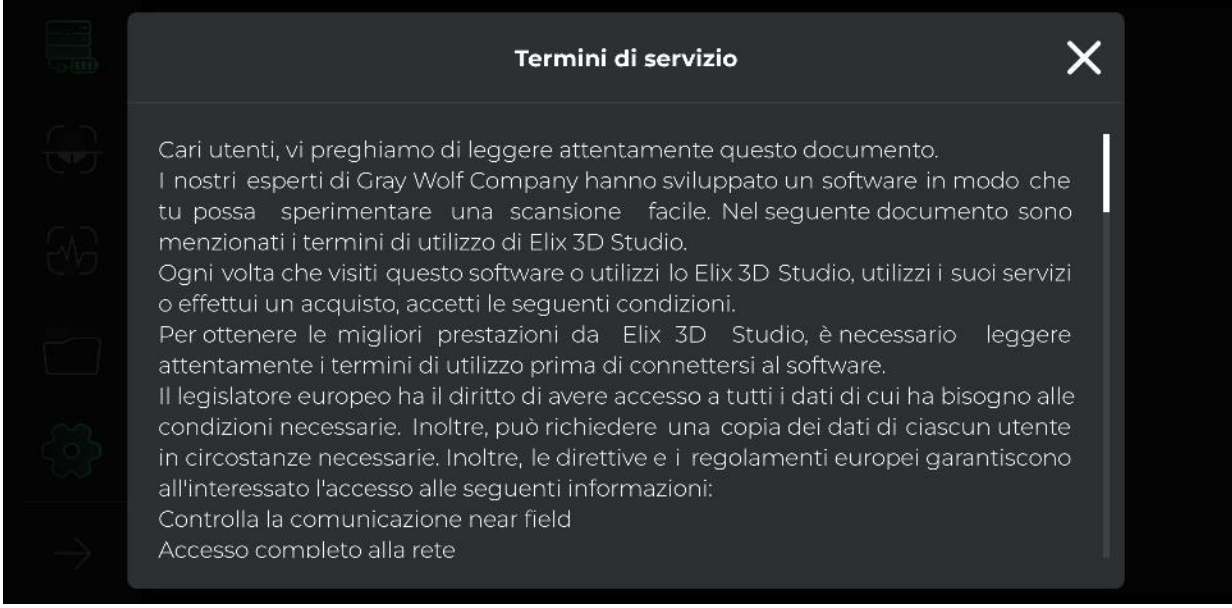

Il software Elix 3D Studio è stato sviluppato dai migliori esperti nei campi del software, della geologia e della geofisica per l'uso esclusivo nei metal detector Gray Wolf. Noi di Gray Wolf speriamo che i nostri utenti vivano momenti dolci e buoni durante l'utilizzo di questo dispositivo.

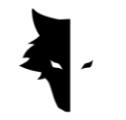

### **Capitolo IV: Come fare una corretta scoperta?**

Una scoperta complete

In questo capitolo del manuale, vogliamo insegnare agli utenti come eseguire una corretta scoperta e i metodi per ottenere risultati più accurati. Inoltre, esamineremo i problemi che potrebbero ostacolare il processo di implementazione di una buona esplorazione e forniremo soluzioni pratiche e semplici per risolvere questi problemi.

Per avviare l'operazione di esplorazione, devi tenere il sensore verticale Conquest dall'alto, che è l'ingresso del caricabatterie e l'interruttore di alimentazione. Durante la scoperta, dovresti notare che la parte inferiore del sensore dovrebbe essere perpendicolare al suolo ed evitare di scuotere o ruotare il sensore in modo che i dati vengano raccolti nel modo più accurato possibile.

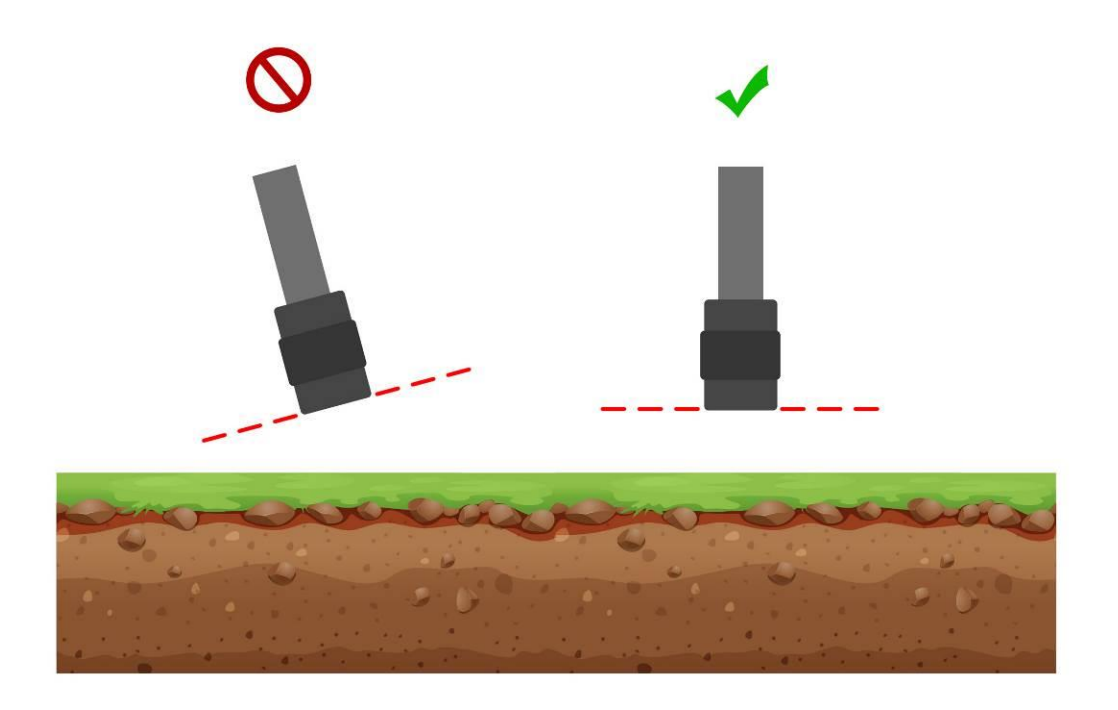

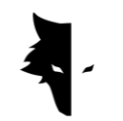

GRAY WOLF

Inoltre, durante la scoperta, l'altezza del sensore dal livello del suolo deve essere costante e il sensore non deve oscillare. Minori sono i cambiamenti del sensore rispetto al suolo, più accurato è il processo di esplorazione.

Anche la continuità nella scoperta è molto importante, e la forma ideale di esplorazione è tale che l'intero processo si svolga in un breve periodo, perché il campo magnetico terrestre subisce grandi cambiamenti durante il giorno, e l'esplorazione in diversi intervalli di tempo riduce il correttezza delle informazioni raccolte.

Va notato che la scoperta nei giorni di tempesta con fulmini, così come quando si verificano tempeste solari, interrompe il processo di raccolta di informazioni accurate e corrette.

D'altra parte, caricare completamente il dispositivo consente di fare una buona esplorazione in ambienti insoliti per lunghe ore. Se hai con te il tuo telefono o tablet durante l'esplorazione per fornire analisi simultanee, devi tenerlo a una certa distanza dal sensore. La modifica di questa distanza provoca rumore ambientale. È necessario prestare attenzione a questi punti per eseguire una scoperta accurate

# Operazione

All'inizio dell'esplorazione, è necessario tenere correttamente il sensore. Il modo corretto è tenere il sensore con la mano dall'alto, che è l'ingresso del cavo del caricabatterie e l'interruttore di alimentazione. La luce verde sul sensore (icona della batteria) indica che il dispositivo è acceso e la batteria è completamente carica. Si noti che il dispositivo deve essere perpendicolare al suolo e questa posizione non cambia durante l'esplorazione e questa posizione deve essere mantenuta in tutti i momenti della scoperta.

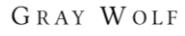

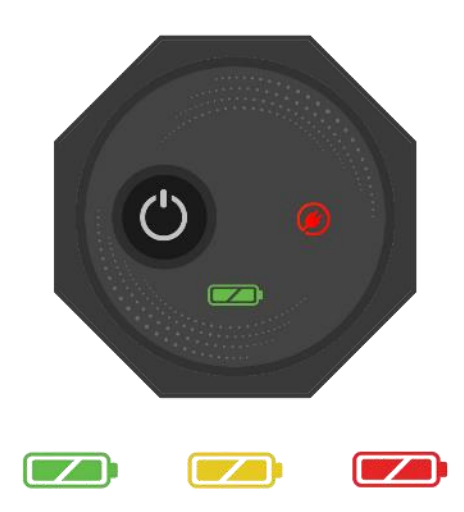

Per connetterti a Elix 3D Studio, accendi il tuo dispositivo e inserisci il numero di serie presente sul metal detector nell'apposito campo del software. Dopo l'attivazione, il software si connette al metal detector Conquest. Dopo essere entrati nel software, è possibile avviare l'operazione con le impostazioni desiderate selezionando il tipo di rilevamento.

Per utilizzare il dispositivo più facilmente e per conoscere i risultati immediati della scoperta, si suggerisce di utilizzare un supporto da collo o un compagno per tenere il proprio dispositivo Android. Se ti fai aiutare da un compagno o da un collare, tieni presente che la distanza tra il dispositivo Android e il metal detector dovrebbe essere un valore costante durante l'esplorazione. Queste funzionalità aiutano a rendere l'esplorazione più accurata e divertente.

Prima di iniziare, devi assicurarti che la terra che vuoi esplorare sia vuota e intatta. Puoi usare Quick Discovery per essere sicuro. Questa modalità di esplorazione ti aiuta a trovare la terra giusta da esplorare. Dopo aver trovato l'area che desideri esplorare, devi selezionare il tipo di scoperta appropriato e inserire le impostazioni desiderate per una ricerca dettagliata.

Toccando il pulsante di avvio sul dispositivo o all'interno del software una volta si avvia il processo di estrazione dei dati e toccando ancora una volta il pulsante "Azione" si interrompe il processo di esplorazione. Puoi anche vedere tutte le informazioni dal vivo nel software.

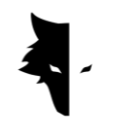

Dopo aver completato l'esplorazione di una linea e averne iniziata una nuova, devi prima premere il pulsante "Operazione" per più di due secondi per avviare l'esplorazione della nuova linea. Esplori la nuova linea così come la linea precedente. In generale, tutte le linee esplorate sono visibili sul software.

Va notato che nella scoperta parallela non è necessario ruotare il sensore in alcun modo e per passare a una nuova linea, la direzione del sensore non deve cambiare e, senza ruotare il sensore, è necessario camminare a sinistra oa destra nella stessa posizione. Nell'esplorazione a zig-zag, dopo aver completato la scoperta di una linea ed essere entrato nella linea successiva, l'esploratore deve solo ruotare il sensore di 180 gradi in modo da poter iniziare a esplorare una nuova linea nella direzione opposta alla sua linea di esplorazione.

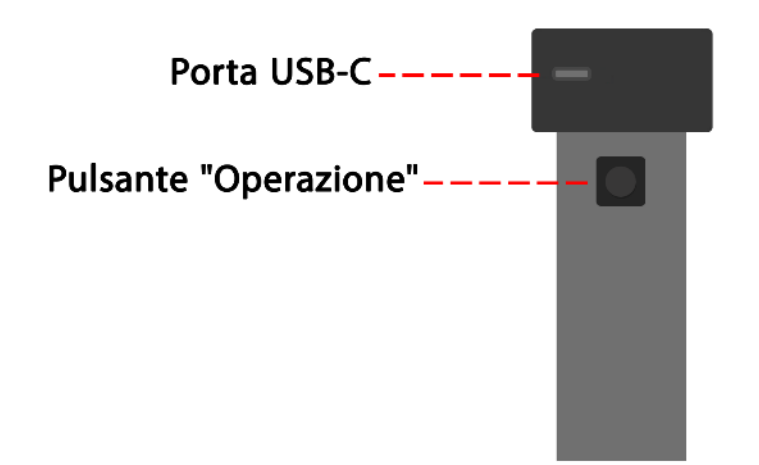

Dopo aver completato l'esplorazione delle linee, non è più necessario utilizzare il sensore, il resto del lavoro lo fa il software. Il livello della batteria dei dispositivi Conquest può essere facilmente riconosciuto dal colore dell'icona della batteria sul dispositivo. Ciascuno dei colori mostra uno degli stati della batteria. Il verde indica che la batteria è carica, il giallo indica che la batteria è carica per metà e il rosso indica che il dispositivo deve essere collegato al caricabatterie. Per eseguire un rilevamento dettagliato, è meglio che la batteria del dispositivo sia completamente carica.

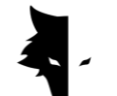

Come proteggere la tua conquista?

- Evita di tenere il dispositivo alla luce diretta del sole. Il surriscaldamento del sensore può avere un effetto negativo sulle sue prestazioni.
- Il momento ideale per esplorare è quando la batteria è verde e gialla, cioè prossima alla carica completa. Trovare lo stato della batteria rosso ridurrà la durata del dispositivo e della batteria.
- Non utilizzare il dispositivo mentre è in carica.
- L'uso di borse o scatole protettive ha un effetto molto positivo sulla manutenzione del dispositivo.
- Sii diligente nel proteggere il tuo dispositivo. Si noti che il dispositivo è resistente all'umidità, ma non impermeabile.
- Il dispositivo non deve essere a contatto con liquidi infiammabili come benzina e liquidi simili.
- Per prolungare la durata del dispositivo, pulirlo dopo l'uso in modo che la polvere non vi entri.
- Il contatto del dispositivo con l'acqua causa problemi nel suo funzionamento, quindi si consiglia di evitare il contatto con il dispositivo.
- Dopo diverse volte di scoperte, pulire il rilevatore con un panno morbido e umido e non esporre mai il sistema a pioggia o fulmini per evitare danni al rilevatore.
- Un'altra cosa da considerare è che posizionare il dispositivo vicino a un campo magnetico, come l'elettricità ad alta tensione, può danneggiare il metal detector.
- Per risultati accurati, cerca di non utilizzare il sistema a temperature superiori a 55°C o inferiori a 0°C.
- Se il dispositivo è carico meno del 10% o se si utilizza il dispositivo con una carica rossa, il sistema verrà danneggiato.
- Per aumentare la durata del dispositivo, la batteria deve essere continuamente caricata e scaricata.
- Se non utilizziamo il dispositivo per molto tempo e la batteria è scarica, dobbiamo collegare il dispositivo al caricabatterie per 5-7 ore.

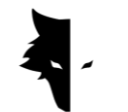

F&Q

Il mio dispositivo non si accende, qual è la soluzione?

- Inizialmente, se il dispositivo non si accende quando si preme il pulsante di avvio e la luce del dispositivo non diventa verde, è necessario collegare il caricabatterie al convertitore. Se il problema non viene risolto caricando il dispositivo, è necessario contattare il venditore o il rappresentante ufficiale.
- Se la spia del caricabatterie è verde, significa che il dispositivo è completamente carico, ma se è rossa, indica che il dispositivo deve essere caricato.
- Oltre al colore della luce sul dispositivo, nel software è visibile anche la sua percentuale di carica.
- Se la carica di Conquest è inferiore al 15%, il software ti avviserà di collegare il dispositivo al caricabatterie. L'utilizzo del dispositivo in queste condizioni è dannoso per la sua salute.

Il software non funziona dopo l'esecuzione? Cosa dovrebbe essere fatto?

• Se il software viene avviato più volte contemporaneamente, potrebbe non funzionare correttamente. Per risolvere questo problema, è necessario chiudere il software e riaprirlo.

Perché il dispositivo non funziona dopo averlo acceso?

- Controllare le condizioni della batteria e assicurarsi che sia completamente carica. Inoltre, controlla la connessione del dispositivo al software.
- Una delle cose che possono causare problemi nel dispositivo è l'uso errato dei pulsanti. Assicurati di non premere un altro pulsante con il pulsante di accensione.
- Lasciare almeno un minuto tra l'accensione e lo spegnimento.

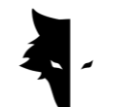

Il dispositivo si spegne da solo?

• Se il dispositivo si spegne automaticamente, è segno che la batteria si sta scaricando e deve essere sostituita.

Il sistema di rilevamento vocale non funziona?

- Molto probabilmente, il problema riguarda le cuffie del lettore audio. Controlla prima le cuffie. Se il dispositivo riproduce l'audio, il problema riguarda le cuffie.
- Forse questo problema ha una soluzione più semplice, quindi devi controllare il volume sul tuo dispositivo Android.

I risultati della scoperta non sono soddisfacenti?

- Devi scoprire un luogo incontaminato e senza rumore. La presenza di qualsiasi rumore ambientale causa errori nella raccolta dei dati.
- Nota i suggerimenti che ti aiuteranno a scoprire con precisione in diversi tipi. Fare tutti loro può aiutarti a raccogliere dati accurati.
- Fai attenzione che la distanza tra il tuo metal detector Conquest e il tuo cellulare sia sempre un valore costante. La modifica di questo numero e l'avvicinamento di questi due dispositivi provoca rumore ambientale.

Se la connessione software si illumina in rosso?

• Questo problema si verifica quando la connessione tra il dispositivo e il software viene interrotta. Per risolvere questo problema, è necessario ripristinare il software e il sensore ed eseguire nuovamente i passaggi di connessione.

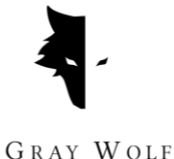

# **Capitolo V: Garanzia e assistenza**

Crediamo che produrre un prodotto globale non sia la fine del nostro lavoro e Grey Wolf Company è al tuo fianco in tutte le fasi di acquisto, utilizzo, scoperta, analisi e assistenza post-vendita affinché tu possa raggiungere il tuo obiettivo nel migliore dei modi condizioni.

- Consigli per l'acquisto: la vendita di un metal detector potente e preciso non è il nostro ultimo impegno nei vostri confronti, cari clienti. I nostri esperti sono al tuo fianco in tutte le fasi, dall'acquisto all'analisi di una scoperta. La consulenza gratuita sull'acquisto del metal detector giusto per le tue esigenze è il primo passo del nostro supporto.
- Insegnare una scoperta accurata: la formazione su come utilizzare il dispositivo ed eseguire le scoperte corrette sotto forma di articoli video ti consentirà di diventare un esperto di scoperte in pochissimo tempo.
- Analisi dei dati: l'analisi della scoperta è inclusa nel software Elix 3D Studio, ma potrebbe essere necessaria un'analisi più scientifica e completa. I nostri esperti analizzano i dati a qualsiasi livello di cui hai bisogno e ti forniscono i risultati.

Garanzia e assistenza post vendita: Conquest e Superman hanno un importante punto in comune. Entrambi sono antiurto e non si romperanno mai. Con una garanzia di un anno e una garanzia di assistenza post-vendita di 10 anni, Grey Wolf ti libererà dalle preoccupazioni e potrai navigare in tutta tranquillità. Anche se il tuo dispositivo ha un problema, i nostri esperti lo risolveranno nel modo più semplice e veloce.

## Termini di garanzia

Garantiamo i nostri dispositivi per 12 mesi dalla data di vendita. Inoltre, tutti i servizi post-vendita dell'azienda possono essere forniti ai nostri cari clienti per 10 anni.

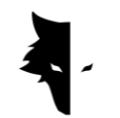

I problemi tecnici, inclusa la garanzia, possono essere chiamati difetti nei pezzi di ricambio o causati dal dispositivo. L'azienda riparerà o sostituirà queste parti senza alcun costo. Si precisa che aprendo il dispositivo il cliente sospenderà la garanzia.

I nostri prodotti fabbricati sono completamente testati dagli ingegneri della nostra azienda e consegnati all'acquirente dopo aver verificato la salute tecnica. Vengono eseguiti test scientifici approfonditi per produrre un prodotto standard e i nostri continui progressi nell'innovazione e nella tecnologia di livello mondiale garantiscono la tua fiducia. Ti forniamo continuamente i migliori prodotti della massima qualità. I nostri dispositivi sono tra gli esempi più professionali disponibili sul mercato.

## Contattaci

Gray Wolf è una società scientifica e di ricerca con i migliori scienziati nel campo dell'elettronica, della robotica, dell'intelligenza artificiale e della geofisica in Europa. I metal detector Conquest 3D funzionano sulla base di metodi di elaborazione e analisi del segnale magnetico con la massima precisione nel rilevare anomalie ed esplorare oggetti sepolti nel terreno. La nostra competenza ed esperienza nei campi dell'elettronica, del software, della geologia e della geofisica hanno reso l'hardware, il software e i prodotti di addestramento di Gray Wolf un brillante esempio nel mercato dell'esplorazione.

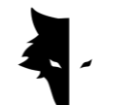

Puoi utilizzare i seguenti canali di comunicazione per contattarci:

Indirizzo

Uysal Sok., Gülbahar Mah., Ali Meriç İş Merkezi, No:1/9008 Daire 8 Şişli,

İstanbul, Turkey

Sito web

### WWW.Graywolfdetectors.com

Email

# [info@Graywolfdetectors.com](mailto:info@Graywolfdetectors.com)

Numero di telefono

## +90(5)362962808

Metal detector Conquest e manuale utente Elix 3D Studio

Prodotto dalla Gray Wolf Company

Gennaio 2023

Istambul, Turchia